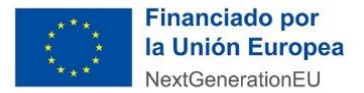

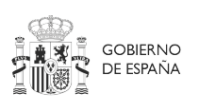

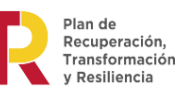

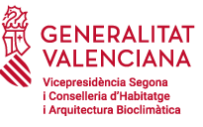

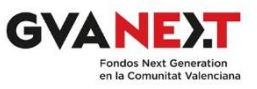

# **Guía del usuario.**

# Índice.

[GUÍA DEL TRÁMITE TELEMÁTICO PARA SOLICITAR LA SUBVENCIÓN DE AYUDA A LA CONSTRUCCIÓN](#page-1-0)  [DE VIVIENDAS EN ALQUILER SOCIAL EN EDIFICIOS ENERGÉTICAMENTE EFICIENTES DEL PLAN DE](#page-1-0)  [RECUPERACIÓN, TRANSFORMACIÓN Y RESILIENCIA 2021-2026](#page-1-0) – FINANCIADO POR LA UNIÓN EUROPEA – [NEXT GENERATION EU. CONVOCATORIA 2022....................................................................................2](#page-1-0)

[INSTRUCCIONES PARA LA CODIFICACIÓN DE DOCUMENTOS A ADJUNTAR A LA SOLICITUD DE LA](#page-21-0)  [SUBVENCIÓN DE AYUDA A LA CONSTRUCCIÓN DE VIVIENDAS EN ALQUILER SOCIAL EN EDIFICIOS](#page-21-0)  [ENERGÉTICAMENTE EFICIENTES DEL PLAN DE RECUPERACIÓN,](#page-21-0) TRANSFORMACIÓN Y RESILIENCIA 2021-2026 – FINANCIADO POR LA UNIÓN EUROPEA – [NEXT GENERATION EU. CONVOCATORIA 2022.](#page-21-0) [........................................................................................................................................................................................................22](#page-21-0)

[INSTRUCCIONES PARA LA CUMPLIMENTACIÓN DE LA FICHA EXCEL A ADJUNTAR A LA SOLICITUD DE](#page-26-0)  [LA SUBVENCIÓN DE AYUDA A LA CONSTRUCCIÓN DE VIVIENDAS EN ALQUILER SOCIAL EN EDIFICIOS](#page-26-0)  [ENERGÉTICAMENTE EFICIENTES DEL PLAN DE RECUPERACIÓN, TRANSFORMACIÓN Y RESILIENCIA](#page-26-0)  2021-2026 – FINANCIADO POR LA UNIÓN EUROPEA – [NEXT GENERATION EU. CONVOCATORIA 2022.](#page-26-0) [........................................................................................................................................................................................................27](#page-26-0)

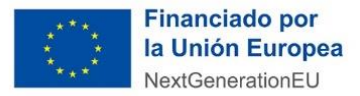

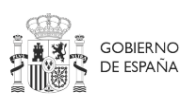

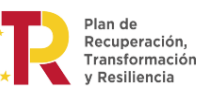

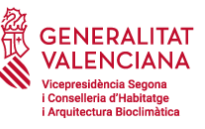

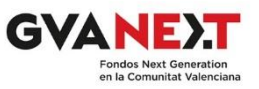

<span id="page-1-0"></span>**GUÍA DEL TRÁMITE TELEMÁTICO PARA SOLICITAR LA SUBVENCIÓN DE AYUDA A LA CONSTRUCCIÓN DE VIVIENDAS EN ALQUILER SOCIAL EN EDIFICIOS ENERGÉTICAMENTE EFICIENTES DEL PLAN DE RECUPERACIÓN, TRANSFORMACIÓN Y RESILIENCIA 2021- 2026 – FINANCIADO POR LA UNIÓN EUROPEA – NEXT GENERATION EU. CONVOCATORIA 2022.**

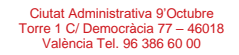

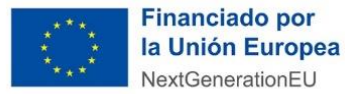

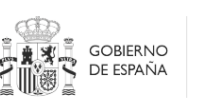

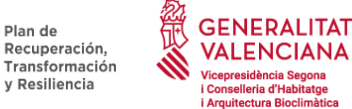

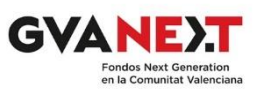

La solicitud telemática de las ayudas a la construcción de viviendas en alquiler social en edificios energéticamente eficientes del Plan de Recuperación, Transformación y Resiliencia 2021-2026 – Financiado por la Unión Europea – Next Generation EU, Convocatoria 2022, está dividida en dos fases: la solicitud propiamente dicha y la aportación documental.

En la primera fase, existe una parte genérica común para todas las ayudas/subvenciones de la Generalitat y otra específica y única para esta ayuda.

En primer lugar puede acceder al trámite de la solicitud de la subvención en este enlace: [https://sede.gva.es/es/inicio/procedimientos?id\\_proc=23064](https://sede.gva.es/es/inicio/procedimientos?id_proc=23064)

# **PASO 1 – DEBE SABER**

Cuando acceda con el certificado electrónico verá, en primer lugar, una pantalla en la que le explica las fases del procedimiento a nivel genérico.

En esta guía le vamos a informar, paso a paso, de las casillas que deberá rellenar obligatoriamente para que no tenga ninguna duda y pueda hacerlo sin problemas.

Pulse el botón comenzar en esta primera pantalla.

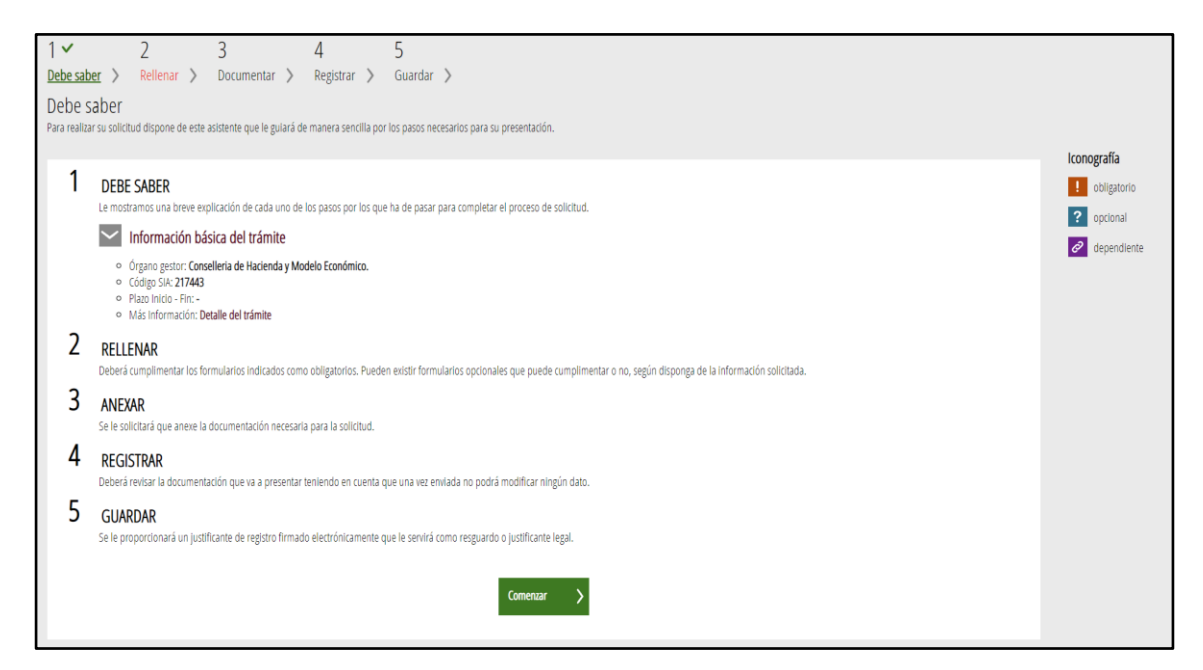

Recuerde que si ha sido adjudicatario de dos o más lotes debe tramitar una solicitud de ayudas por cada uno de los lotes.

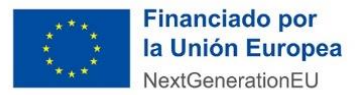

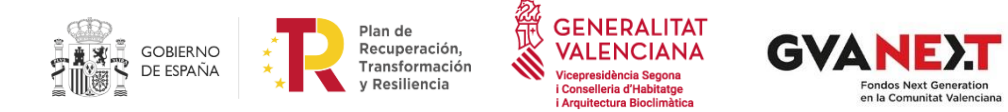

# **PASO 2 – RELLENAR**

A continuación pulse en "SOLICITUD GENERAL DE SUBVENCIÓN" para entrar en el formulario:

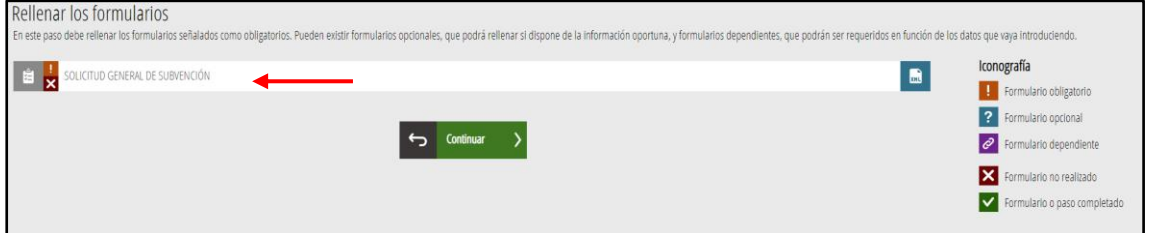

En las siguientes pantallas, en función del certificado electrónico con el que acceda, algunas casillas pueden salir rellenas por defecto.

Accederá a la pantalla en la que debe rellenar los datos generales del solicitante en el **apartado A**. Los datos señalados con un asterisco rojo **\*** se han de rellenar obligatoriamente.

El CNAE no es un dato obligatorio. Si decide rellenarlo, indique en el filtro una palabra o incluso si lo conoce el número correspondiente, y podrá seleccionarlo con más facilidad en la casilla "CNAE".

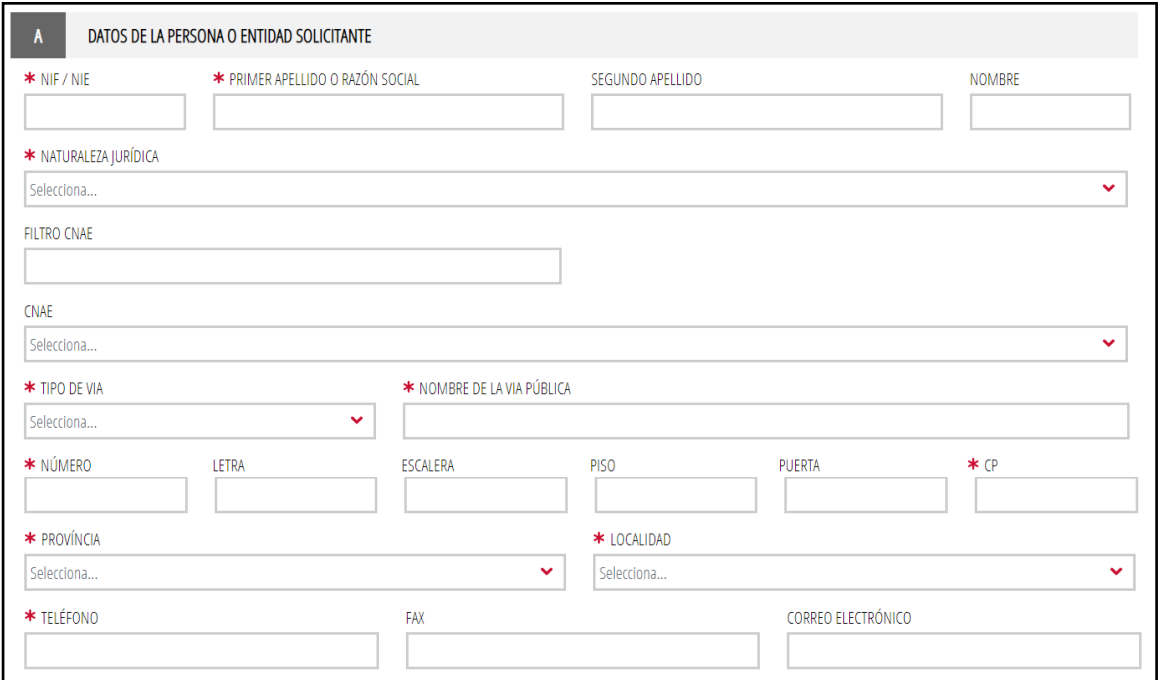

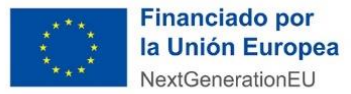

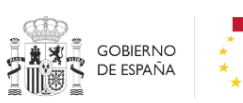

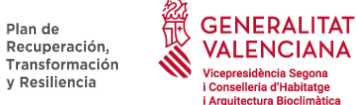

**ncia Segona** 

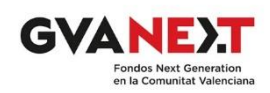

A continuación, rellene los datos del representante que no aparezcan cumplimentados en el **apartado B,** si lo considera necesario, y los datos requeridos para practicar las notificaciones en el **apartado C**. Recuerde que, si pertenece a alguno de los grupos establecidos en el artículo 14 de la ley 39/2015, de 1 de octubre, del Procedimiento Administrativo Común de las Administraciones Públicas, estará obligado a recibir notificaciones electrónicas.

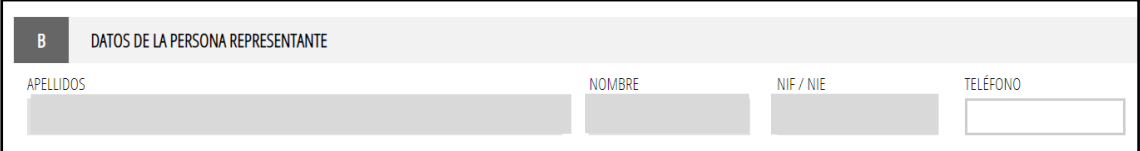

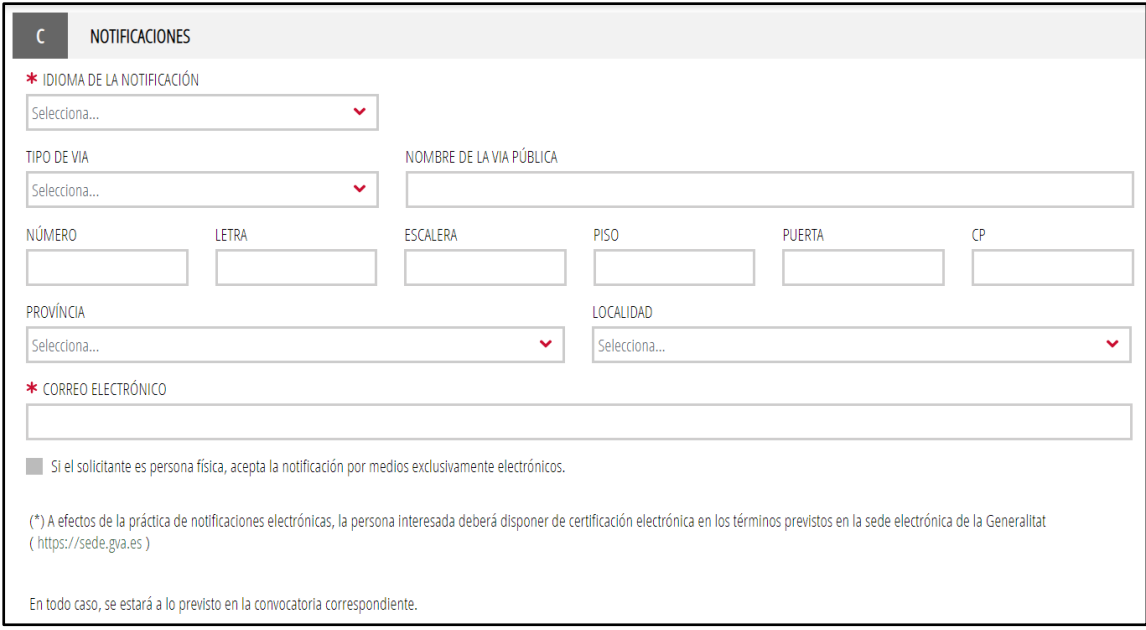

En el **apartado D** rellene los datos con la dirección de la primera parcela del lote correspondiente del que sea adjudicatario.

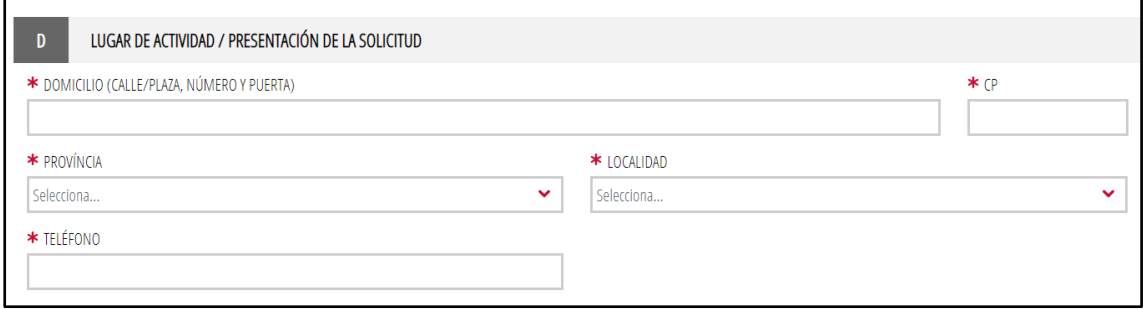

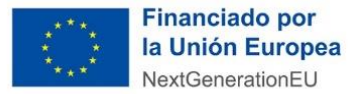

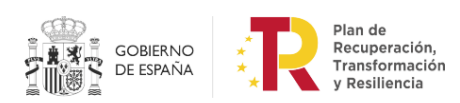

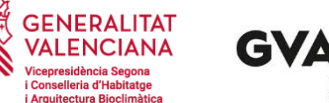

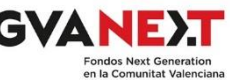

En el **apartado E** debe introducir el número de cuenta en el que le será abonado el importe de las ayudas conforme a lo establecido en las bases reguladoras. Si ya ha dado de alta en la Generalitat un número de cuenta podrá recuperarla si le interesa que figure esta para el abono de las ayudas. Si la cuenta no está dada de alta en el sistema, además de rellenar las casillas, deberá hacer un trámite independiente (trámite PROPER) de esta solicitud en:

#### [https://www.gva.es/ES/inicio/procedimientos?id\\_proc=22648](https://www.gva.es/ES/inicio/procedimientos?id_proc=22648)

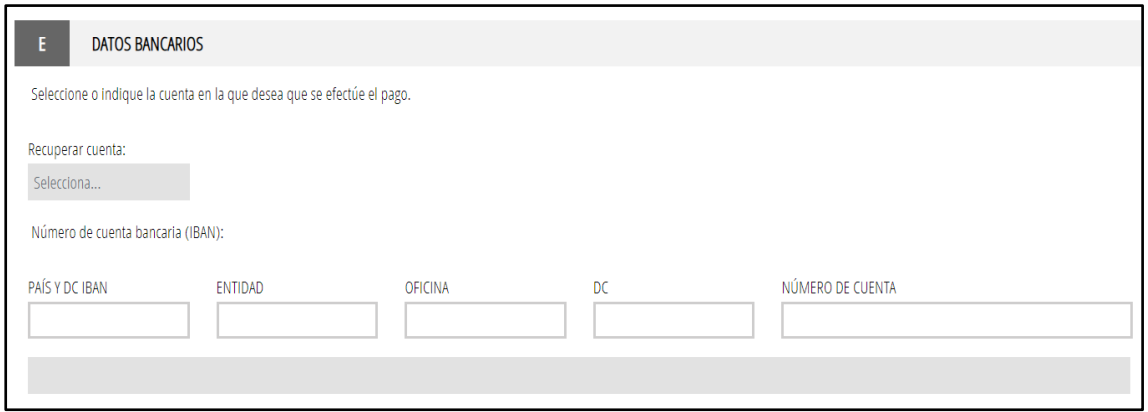

A continuación, debe cumplimentar el **apartado F** autorizando o no al órgano gestor a la consulta de estar al corriente con la Agencia Tributaria Estatal y Autonómica, así como si se opone a la consulta de datos del solicitante y de estar al corriente con la Tesorería de la Seguridad Social. Recuerde que, si no autoriza o si se opone, respectivamente, debe aportar dicha documentación en el paso 3 "Documentar".

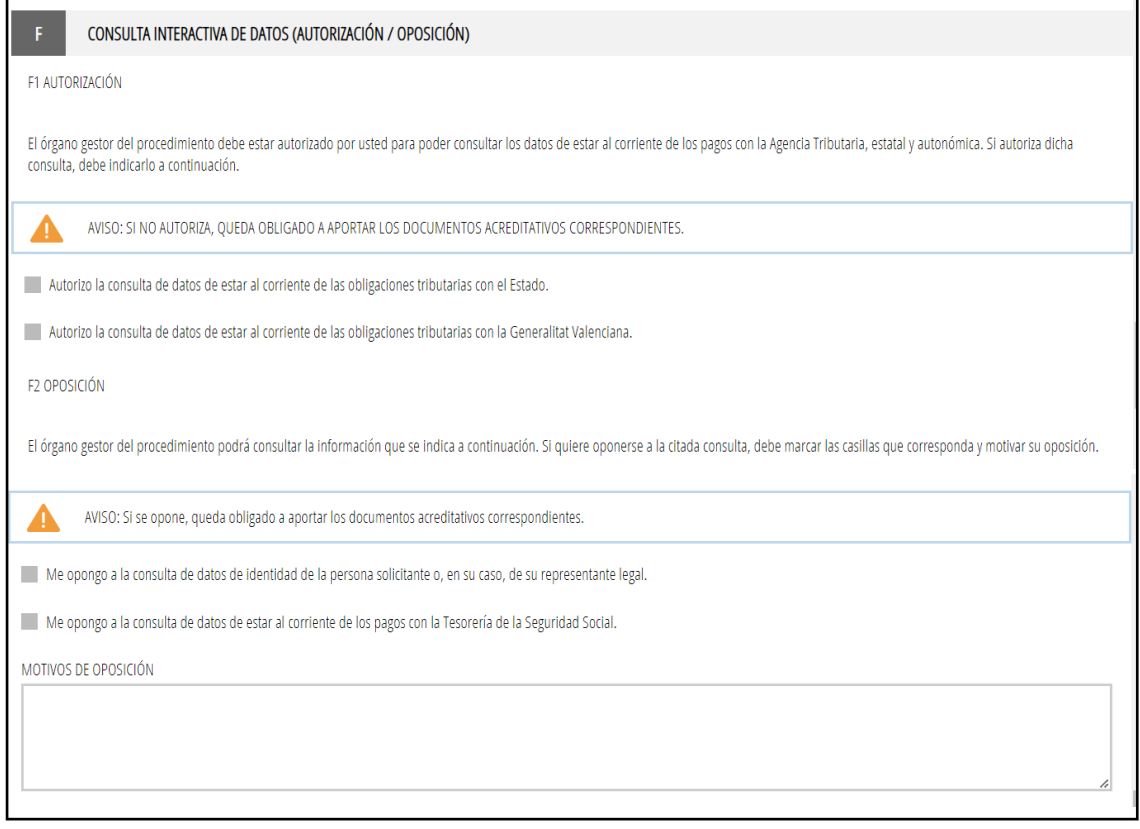

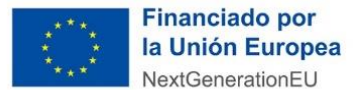

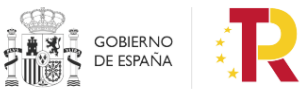

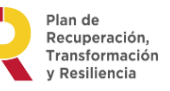

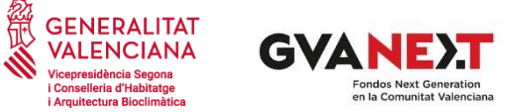

En el **apartado G** debe indicar si ha solicitado o no otras ayudas para el objeto de esta subvención.

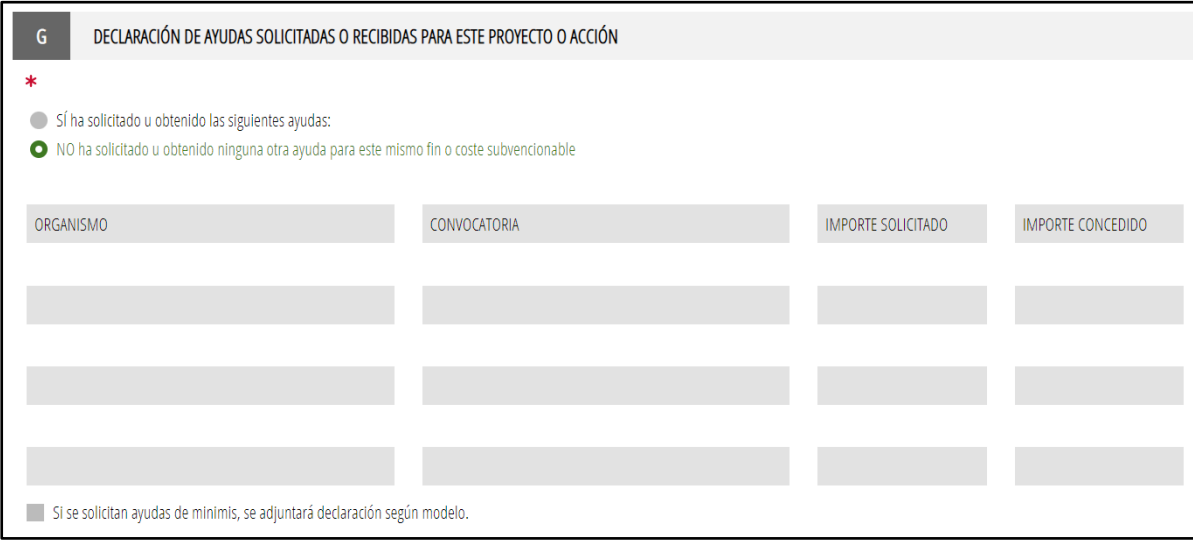

En los **apartados H e I**, debe marcar todas las casillas. No le dejará continuar con el trámite si no están marcadas todas ellas, dado que son de obligado cumplimiento conforme a la ley y las bases reguladoras de la subvención.

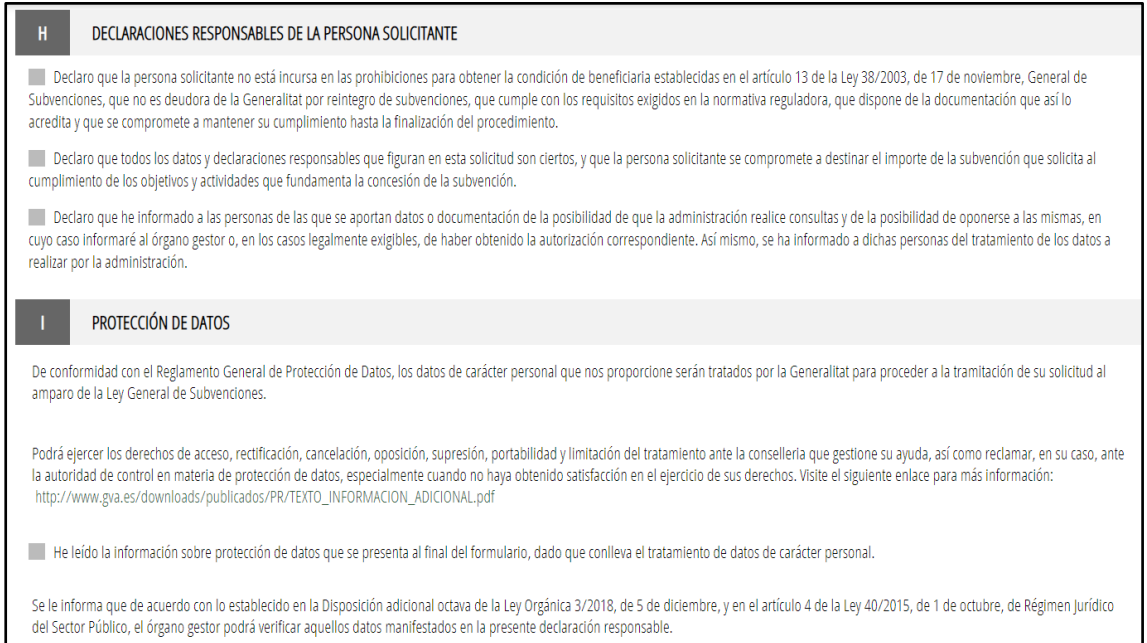

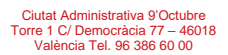

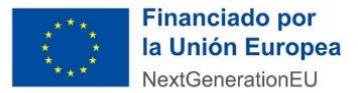

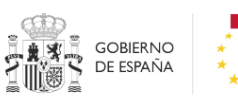

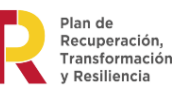

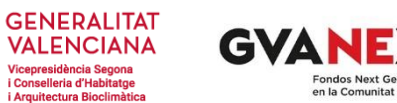

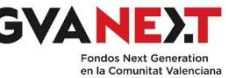

Cuando termine con esta parte, el trámite volverá a la pantalla anterior donde, pinchando en la nueva casilla que le ha aparecido, le permitirá ahora rellenar los datos de la solicitud específica objeto de esta convocatoria.

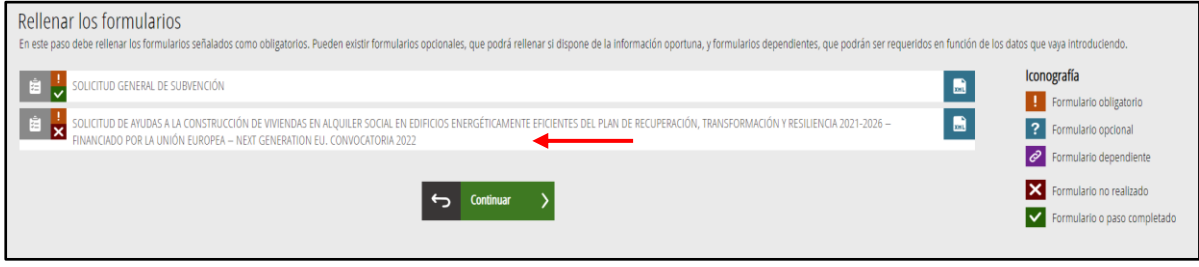

En la solicitud específica de las ayudas le van a ir apareciendo las siguientes pantallas que vendrán con algunas casillas rellenas por defecto, en función de los datos aportados en la solicitud general que hemos visto antes.

En el **apartado A** rellene los datos que no figuren cumplimentados si lo considera necesario.

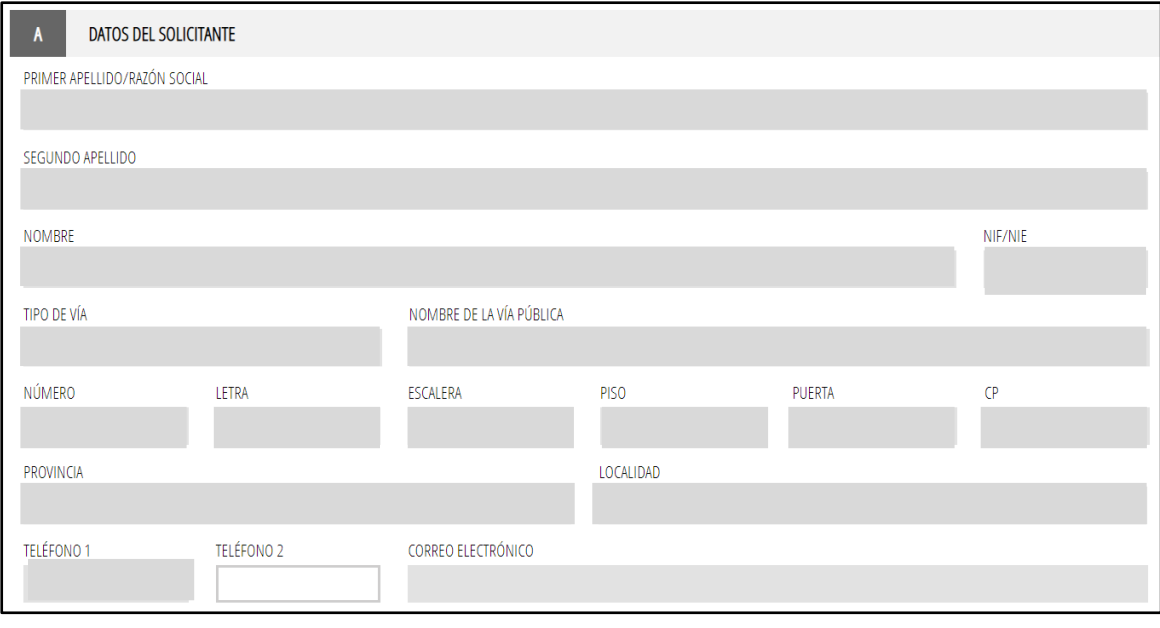

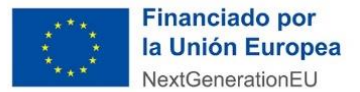

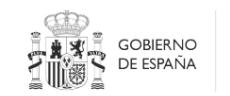

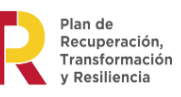

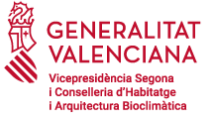

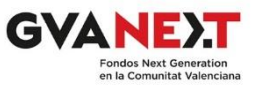

#### Proceda de la misma manera en el **apartado B**.

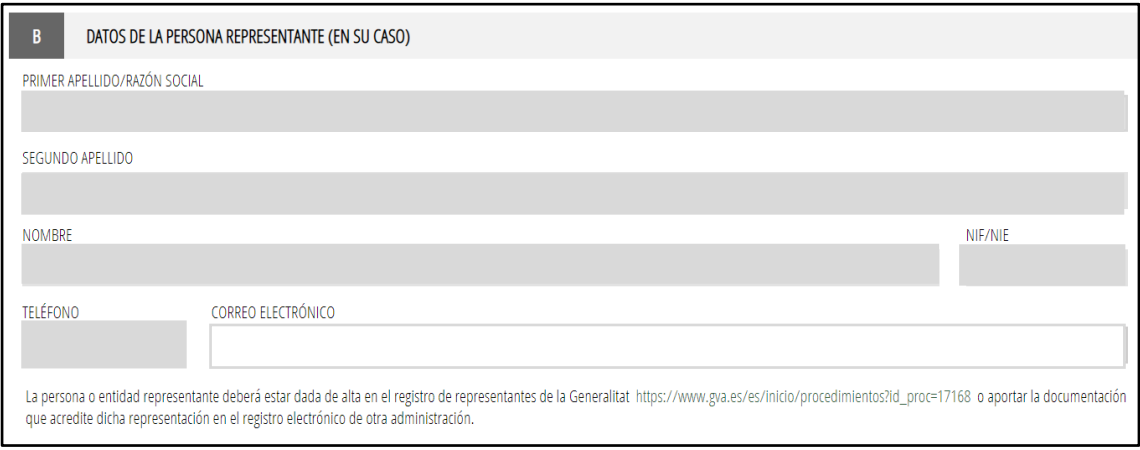

### En el **apartado C** debe marcar todas y cada una de las casillas correspondientes a los compromisos establecidos en las bases reguladoras.

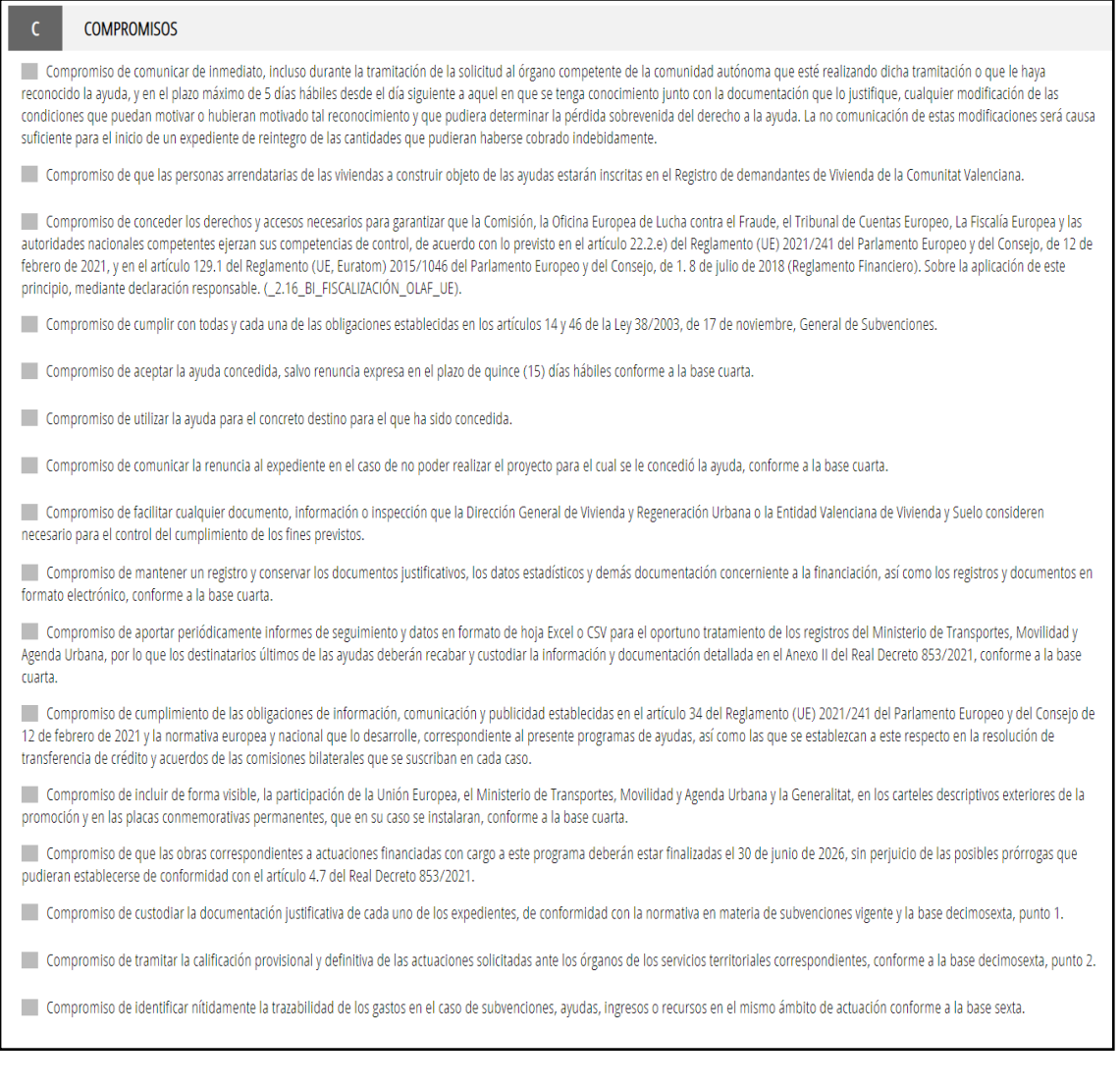

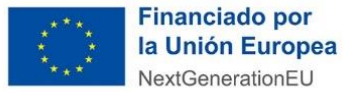

 $\overline{D}$ 

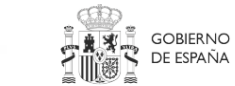

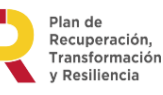

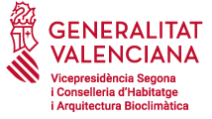

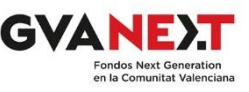

En el **apartado D** debe igualmente marcar todas las casillas conforme a los requisitos que deben cumplir los edificios establecidos en las bases reguladoras.

#### REQUISITOS DE LOS EDIFICIOS OBJETO DE LAS ACTUACIONES (BASE SEGUNDA)

Las entidades beneficiarias se comprometen, de acuerdo con la base segunda, a:

Se destinará por un plazo de al menos 50 años desde el día siguiente a la fecha de la obtención de la calificación definitiva al arrendamiento social o a precio asequible que se hará constar, en todo caso, en nota marginal en el Registro de la Propiedad, las promociones de viviendas de nueva construcción financiadas con cargo a las avudas de este programa que se lleven a cabo en régimen de derecho de superficie sobre terrenos de titularidad de la Entidad Valenciana de Vivienda y Suelo.

Los edificios que se construyan tendrán un consumo de energía primaria no renovable inferior a los valores límite incluidos en la tabla 1 de las bases reguladoras, en función de la zona climática en la que se ubique el edificio, según la clasificación climática del Código Técnico de la Edificación. Estos valores límite suponen una reducción del 20 % con respecto a los establecidos en la sección HEO del Documento Básico DB HF de Ahorro de energía del CTF, para edificios nuevos destinados a uso residencial vivienda. (2.6.27.2.8.2.9.2.12.0.2.12. CFF, DR varias, UE ).

El proyecto incluirá un estudio de gestión de residuos de construcción y demolición que indicará explícitamente que cumple con lo establecido en el Real Decreto 853/2021, por el que se regulan los programas de avuda en materia de rehabilitación residencial y vivienda social del Plan de Recuperación. Transformación y Resiliencia, en el Real Decreto 105/2008, de 1 de febrero por el que se regula la producción y gestión de los residuos de construcción y demolición, y en la Ley 22/2011, de 28 de julio, de residuos y suelos contaminados, y que se desarrollará posteriormente en el correspondiente plan de gestión de residuos de construcción y demolición, conforme a lo establecido Real Decreto 105/2008, de 1 de febrero, por el que se regula la producción y gestión de los residuos de construcción y demolición, donde se cumplirán las condiciones de la base segunda. ( 2.13 2.14 2.15 BI DNSH UE )

El diseño del edificio y las técnicas de construcción apoyarán la circularidad y, en particular, demostrará, con referencia a la ISO 20887 u otras normas para evaluar la capacidad de desmontaje o adaptabilidad de los edificios, cómo está diseñado para ser más eficiente en el uso de recursos, adaptable, flexible y desmontable para permitir la reutilización y reciclaie, mediante declaración responsable firmada por el técnico competente, en aquellas obras en que se requiera su intervención, o por el destinatario último de las ayudas. (2.13\_2.14\_2.15\_BI\_DNSH\_UE)

Se retirarán del ámbito de actuación aquellos productos de construcción que contengan amianto. La retirada se realizará conforme a lo establecido en el Real Decreto 396/2006, de 31 de marzo, por el que se establecen las disposiciones mínimas de seguridad y salud aplicables a los trabajos con riesgo de exposición al amianto, por una empresa legalmente autorizada. La gestión de los residuos originados en el proceso se realizará conforme a lo establecido en el Real Decreto 105/2008, de 1 de febrero, por el que se regula la producción y gestión de los residuos de construcción y demolición. (2.13\_2.14\_2.15\_BI\_DNSH\_UE)

Quedará justificado que la actuación propuesta cumple el principio de no causar un perjuicio significativo al medioambiente (DNSH por sus siglas en inglés) y su normativa de aplicación, tanto nacional como europea, y en particular en lo dispuesto en el PRTR, en el Reglamento (UE) 2021/241 del Parlamento Europeo y del Consejo, de 12 de febrero de 2021 por el que se establece el Mecanismo de Recuperación y Resiliencia (en adelante MRR) y su normativa de desarrollo, y en el Reglamento (UE) 2020/852 del Parlamento Europeo y del Consejo de 18 de junio de 2020, y de acuerdo con la Guía Técnica de la Comisión Europea (2021/C 58/01) sobre la aplicación de este principio, mediante declaración responsable. (\_2.13\_2.14\_2.15\_BI\_DNSH\_UE)

El proyecto cumplirá con los porcentajes del etiquetado climático y medioambiental asignado a cada proyecto y/o actuación, según lo dispuesto en el Real Decreto 853/2021 en base al certificado de eficiencia energética del edificio, con el contenido requerido en el Real Decreto 390/2021, de 1 de junio, por el que se aprueba el procedimiento básico para la certificación de la eficiencia energética, firmado por técnico competente y registrado en el registro autonómico de Certificación de Eficiencia Energética de Edificios, mediante declaración responsable del solicitante de las ayudas. ( 2.6\_2.7\_2.8\_2.9\_2.10\_2.12\_CEE\_DR varias\_UE )

Que cumplirá/n toda la normativa nacional y de la Unión Europea que resulte de aplicación (en particular, en materia de competencia, contratación y adjudicación de obras y suministros y medio ambiente), y de que se compromete/n a presentar, en el momento de disponer de ellas, y en cualquier caso con carácter previo a la calificación definitiva, todas las licencias, autorizaciones y permisos necesarios para el proyecto. (\_2.6\_2.7\_2.8\_2.9\_2.10\_2.12\_CEE\_DR varias\_UE)

#### En el **apartado E** debe marcar todas las casillas, salvo la tercera y la cuarta de las que sólo deberá señalar la que corresponda en su caso particular.

#### DESTINATARIO ÚLTIMO DE LAS AYUDAS (BASE TERCERA)

El destinatario último tiene su residencia fiscal en España.

 $\bar{\text{t}}$ 

El destinatario último ha resultado adiudicatario de un derecho de superficie sobre terrenos de EVHA.

El destinatario último es persona jurídica y declara que se encuentra debidamente constituida según la normativa de aplicación

El destinatario último es agrupación de personas físicas o jurídicas, comunidad de bienes u otro tipo de unidad económica o patrimonio separado y cumple lo establecido en el artículo 11.3 de la Ley 38/2003, de 17 de noviembre. General de Subvenciones.

El cumplimiento de los requisitos y compromiso de mantener su cumplimiento durante el tiempo inherente al procedimiento de concesión de la subvención de las obligaciones establecidas en los artículos 13 y 34 de la Ley 38/2003, de 17 de noviembre, General de Subyenciones, haciendo mención expresa de la inexistencia o fiel cumplimiento de las obligaciones de reintegro de otras subvenciones o avudas, conforme a los términos establecidos en el artículo 21 del Real Decreto 887/2006, de 21 de julio, por el que se aprueba el Reglamento de la Ley 38/2003, de 17 de noviembre, General de Subvenciones, así como lo dispuesto en el artículo 61.3 del Real Decreto-ley 36/2020, de 30 de diciembre, por el que se aprueban medidas urgentes para la modernización de la Administración Pública y para la ejecución del Plan de Recuperación, Transformación y Resiliencia.

Que se encuentra/n al corriente en el cumplimiento de sus obligaciones tributarias y con la Seguridad Social, lo que acredita conforme a lo dispuesto en los artículos 22 y 24 del Reglamento General de Subvenciones, teniendo presente lo establecido por la D.A. 8ª de la Ley Orgánica 3/2018, de 5 de diciembre, de Protección de Datos Personales y garantía de los derechos digitales, así como el artículo 28 de la Ley 39/2015 y el artículo 95.1.k) de la Ley 58/2003, de 17 de diciembre, General Tributaria. y considerándose a este respecto que el destinatario último de la ayuda, con la presentación de su solicitud de ayuda, autoriza a la Dirección General competente en materia de vivienda para que pueda consultar directamente dicha información de forma directa con la Administración tributaria o de la Seguridad Social. No obstante, el solicitante podrá denegar expresamente el consentimiento, debiendo aportar entonces las certificaciones correspondientes. En el caso de haber caducado la validez de dichas certificaciones, deberán renovarse con anterioridad a dictarse la propuesta de resolución y el pago de la subvención

El destinatario último NO se encuentra en situación de crisis conforme al Reglamento UE 651/2014, de 17 de junio de 2014 y a la Comunicación de la Comisión 2014/C/249/1, de 31 de julio de 2014.

El destinatario último NO se encuentra sujeto a orden de recuperación pendiente sobre ninguna ayuda o subvención otorgada con anterioridad.

Ciutat Administrativa 9'Octubre Torre 1 C/ Democràcia 77 – 46018 València Tel. 96 386 60 00

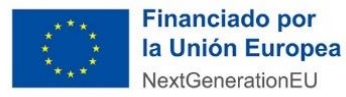

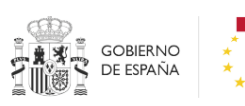

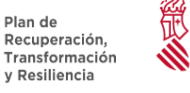

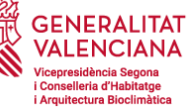

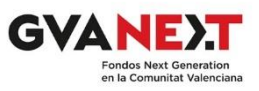

A continuación, debe rellenar el **apartado F**. Para facilitarle la labor, acuda a la tabla Excel (ficha resumen actuaciones lote x) que tiene en la web de las ayudas de los Fondos Europeos [https://habitatge.gva.es/es/web/vivienda-y-calidad-en-la-edificacion/fons-europeus-per-a-la](https://habitatge.gva.es/es/web/vivienda-y-calidad-en-la-edificacion/fons-europeus-per-a-la-construccio-d-habitatges-en-lloguer-social-en-edificis-energeticament-eficients)[construccio-d-habitatges-en-lloguer-social-en-edificis-energeticament-eficients](https://habitatge.gva.es/es/web/vivienda-y-calidad-en-la-edificacion/fons-europeus-per-a-la-construccio-d-habitatges-en-lloguer-social-en-edificis-energeticament-eficients) donde, en función de los datos que proporcione, se realizarán los cálculos de los valores totales que debe introducir en este apartado de manera automática.

Para introducir los valores, en primer lugar, debe elegir el lote para el que está solicitando las ayudas. Le aparecerá la relación de parcelas de dicho lote. A continuación, marque el círculo a la izquierda de la parcela de la que quiere introducir los datos y pulse en el botón "Modificar".

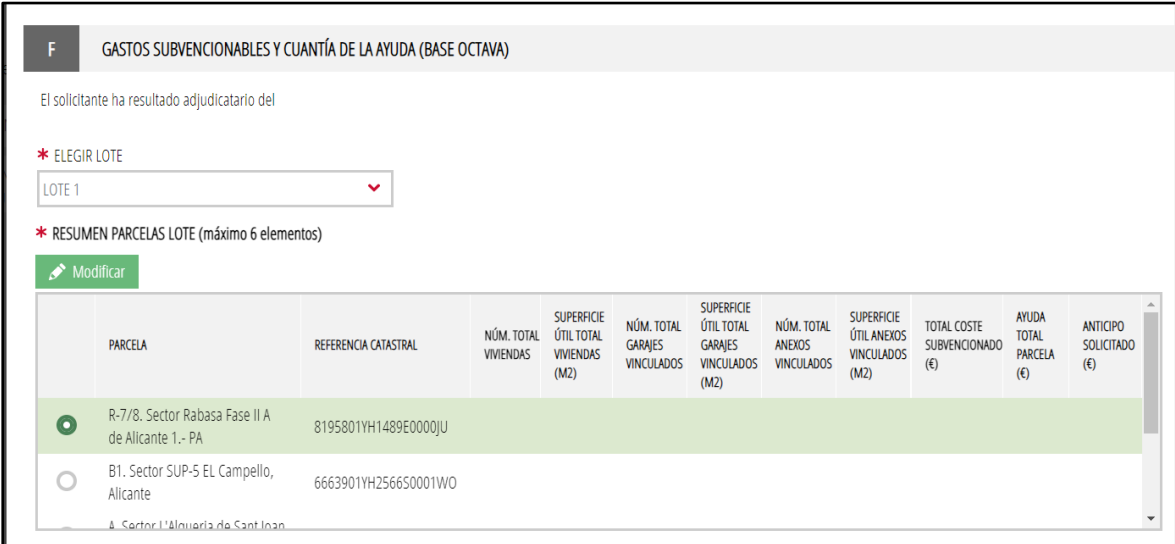

Le aparecerá una nueva ventana en la que debe introducir los parámetros que se señalan. Como todas las casillas son obligatorias, si alguna no corresponde al proyecto que presenta (por ejemplo, no hay trasteros), deberá poner el valor 0. Pulse el botón "Guarda" y proceda de la misma manera con el resto de las parcelas. Si no desea solicitar anticipo para alguna de las parcelas ponga el valor 0. (En las casillas total garajes/anexos sólo se deben cuantificar los garajes/anexos vinculados a las viviendas)

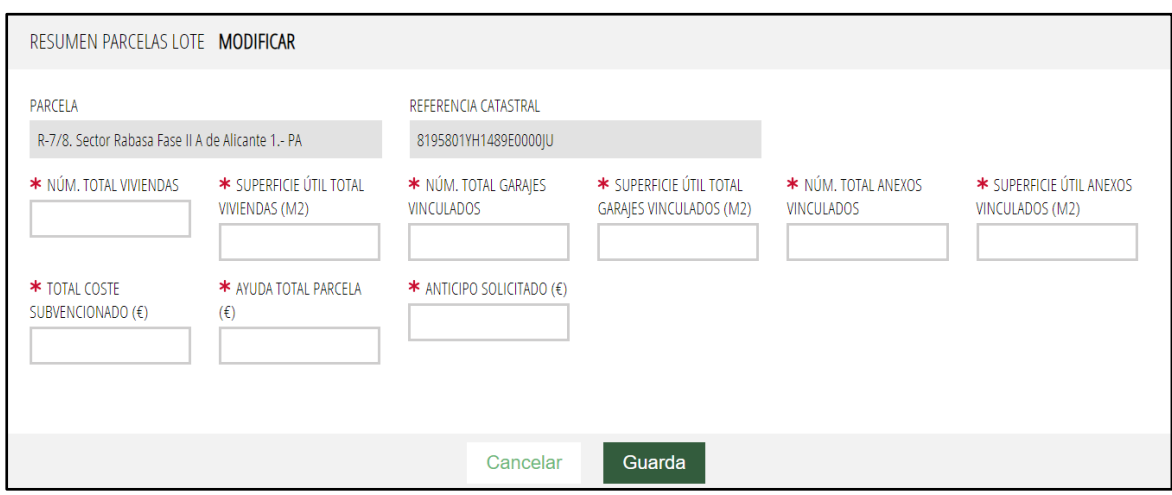

Ciutat Administrativa 9'Octubre Torre 1 C/ Democràcia 77 – 46018 València Tel. 96 386 60 00

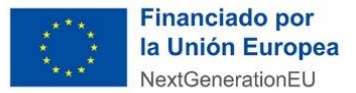

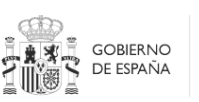

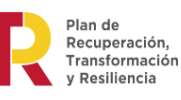

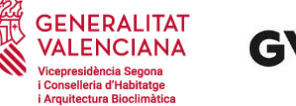

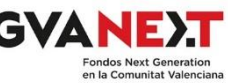

Verá que a medida que va introduciendo los datos de las diferentes parcelas las casillas de "TOTALES LOTE" se cumplimentan automáticamente. Compruebe los datos con el Excel que deberá aportar posteriormente.

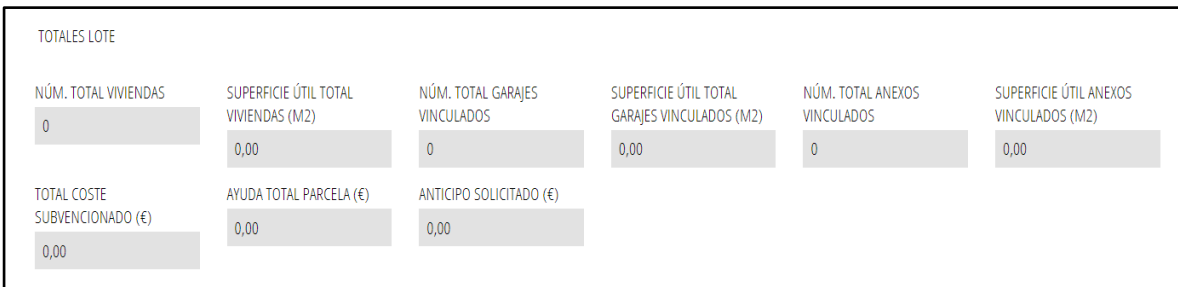

Ahora debe marcar el **apartado G** de manera obligatoria y el **apartado H** con "SI" o "NO" según corresponda y, obligatoriamente que es conocedor de que, conforme a la ley, se registrarán sus datos en la Base de Datos Nacional de Subvenciones.

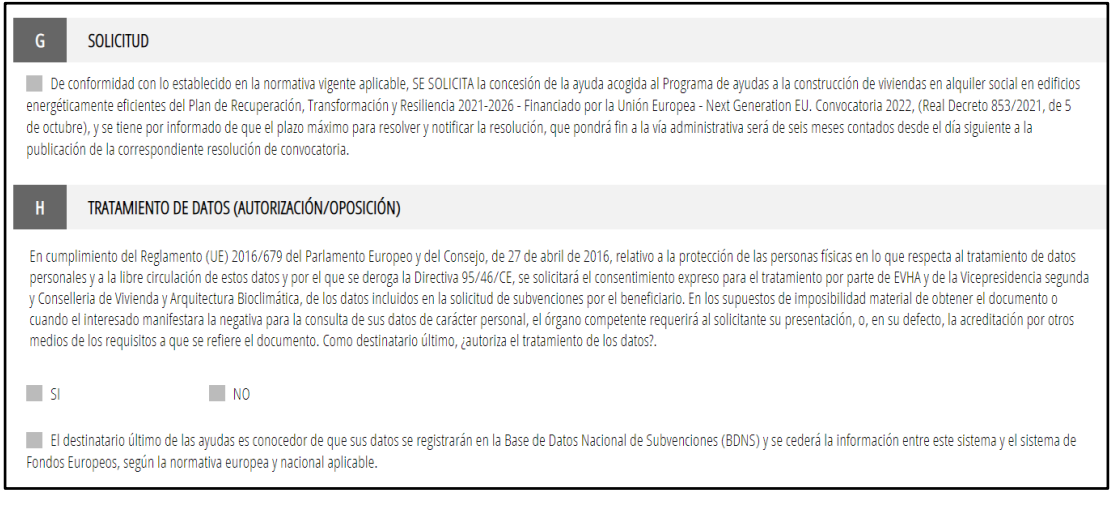

Lea el **apartado I** referente a la protección de datos y pulse sobre el botón finalizar.

## PROTECCIÓN DE DATOS PROTECCIÓN DE DATOS: Los datos de carácter personal que contiene el impreso se encuentran incluidos en el Registro de Actividades de Tratamiento de procedimientos de subvenciones gestionadas por la Vicepresidencia segunda y conselleria de Vivienda y Arquitectura Bioclimática, cuya información se encuentra a su disposición en el siguiente enlace: http://habitatge.gva.es/documents/168489658/168580556/SUBVENCIONES.pdf/f4b1d6c1-96db-4adf-9b13-1224a266bd16 El ejercicio del derecho de acceso, rectificación, supresión y portabilidad de sus datos personales, limitación y oposición del tratamiento y no ser objeto de decisiones individuales automatizadas respecto a sus datos personales registrados en la Generalitat, podrá realizarse, de acuerdo con lo que disponen la Ley Órgánica 3/2018, de 5 de diciembre, de Protección de Datos Personales y garantía de los derechos digitales y el Reglamento (UE) 2016/679 del Parlamento Europeo, podrá realizarse a través del siguiente enlace: https://www.gva.es/es/inicio/procedimientos?id\_proc=19970

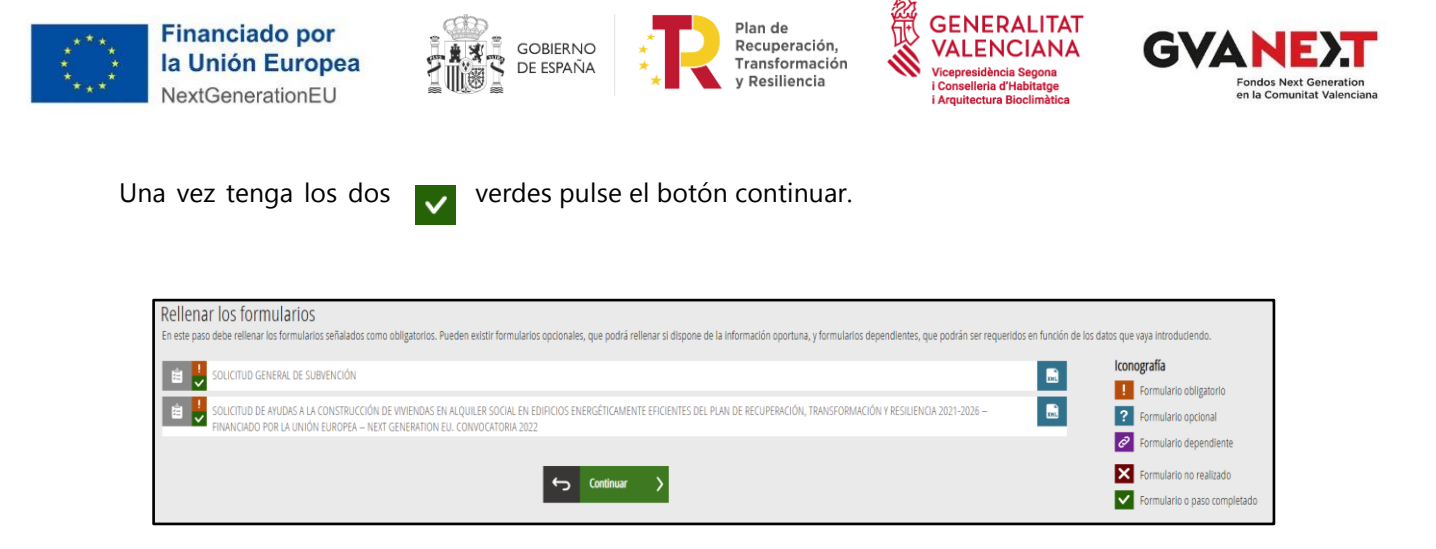

# **PASO 3 – DOCUMENTAR**

En este apartado deberá aportar toda la documentación genérica que a continuación se relaciona. Recuerde que deberá codificarla conforme a la guía existente, en este mismo documento, en la página 22. Tenga presente el formato admisible para cada uno de los documentos.

### DOCUMENTACIÓN PARA PRESENTAR JUNTO CON LA SOLICITUD:

- Copia del DNI/NIE de la persona que represente al solicitante. (PDF)
- Copia del NIF de la persona jurídica, en su caso, solicitante de la ayuda. (PDF)
- Escrituras de la persona jurídica solicitante y/o estatutos vigentes de la misma, debidamente inscritos, en su caso, en los registros públicos correspondientes, acreditativos de que la persona jurídica se encuentra debidamente constituida, según la normativa que le resulte de aplicación. En el caso de entidades que carezcan de personalidad jurídica propia, se deberá aportar nombramiento del representante o apoderado único de la agrupación con poderes bastantes; asimismo, ha de aportar declaración firmada por el representante o apoderado único de la agrupación con poderes bastantes de los compromisos de ejecución asumidos por cada miembro de la agrupación. (PDF/ZIP)
- Escritura de poder suficiente de representación otorgada a favor de la persona que consta como representante del solicitante de la ayuda, debidamente inscrita, en su caso, en el registro público correspondiente. (PDF/ZIP)
- Copia de documento acreditativo y vigente de encontrarse dado de alta en el Impuesto de Actividades Económicas en la actividad económica relacionada con la actuación subvencionable objeto de su solicitud, así como copia del justificante de pago del último recibo correspondiente. (PDF)
- En el caso de empresas que tengan la condición de pequeñas o medianas empresas conforme a lo dispuesto en el artículo 2 del Anexo I del Reglamento (UE) nº 651/2014, de 17 de junio de 2014, deberá aportar aquella documentación que permita verificar tal condición mediante:
	- o Certificado expedido por la Seguridad Social en el que conste la información relativa al número de empleados de la empresa. (PDF)
	- o Documento acreditativo del volumen anual de negocios o balance general anual. (PDF)
- Declaración responsable de ayuda de MINIMIS y doble financiación. (PDF)
- Declaración responsable de ausencia de intereses. (PDF)
- Declaración responsable de no dañar significativamente al medio ambiente. (PDF)

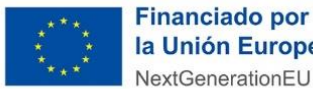

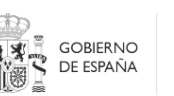

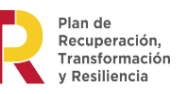

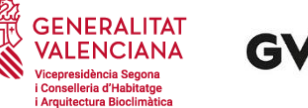

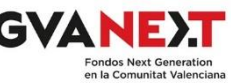

- Declaración responsable de no estar en crisis, de cumplir las obligaciones de la Ley 38/2003, General de Subvenciones, y de presentación de documentación conforme a la base segunda apartado 2.e y base duodécima apartados 2.6, 2.7, 2.8, 2.8, 2.10 y 2.12. (PDF)
- Compromiso de concesión de derechos de acceso para garantizar las competencias de control. (PDF)
- Ficha resumen de la actuación del lote en formato Excel y en formato pdf firmado. (PDF/XLS/ZIP). Ver página 27.

Verá que dispone de un espacio para introducir cada uno de los documentos. Pulse en cada una de las casillas para introducirlo. Recuerde mirar la codificación que le indicamos más adelante para nombrar los documentos. En las declaraciones responsables y el compromiso de concesión se le abrirá un documento pdf autorellenable que debe descargar, rellenar, firmar y adjuntar. También encontrará estas declaraciones y el archivo Excel (ficha resumen actuaciones lote x) en la página web de las ayudas.

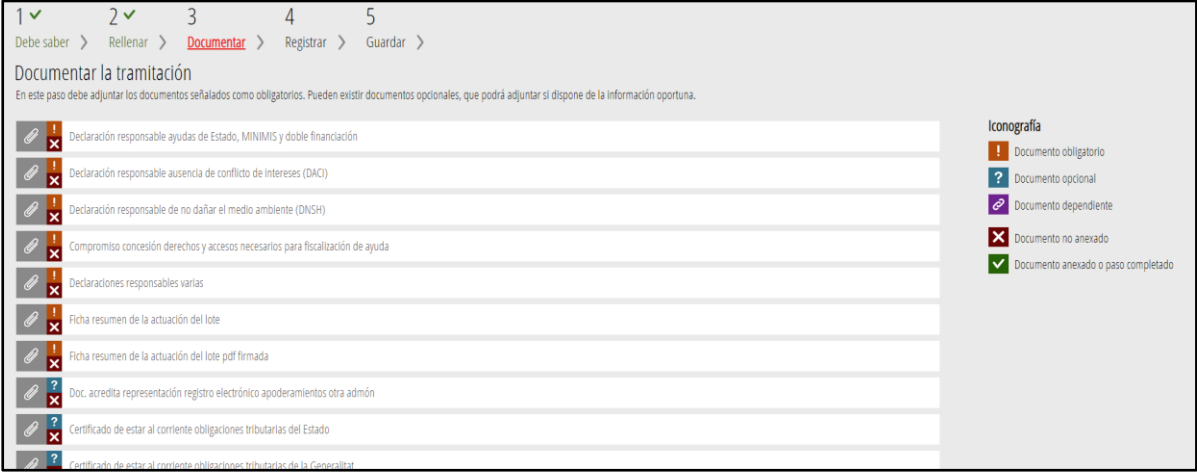

Se abrirá una nueva ventana en la que deberá pulsar "seleccionar". Se abrirá el explorador de archivos de su ordenador para seleccionar el archivo que corresponda. A continuación, pulse sobre el botón "anexa" en la parte superior derecha  $\vee$  Mexa. Si ha introducido un documento que no corresponde pulse sobre el botón "elimina"

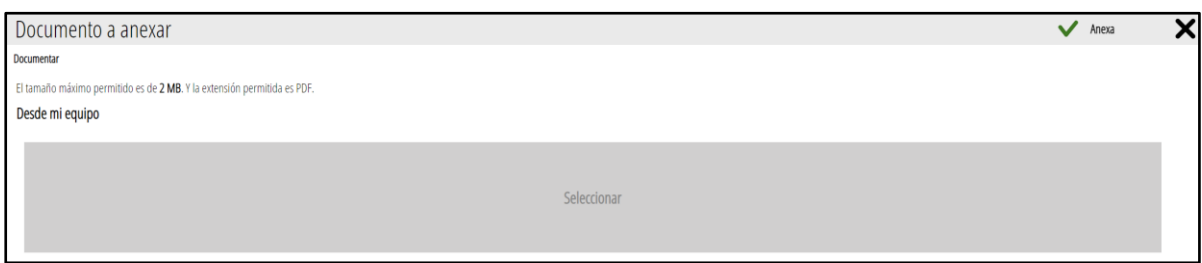

Cuando los haya introducido todos pulse en el botón "continuar"

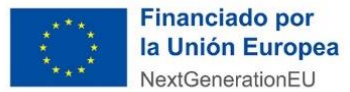

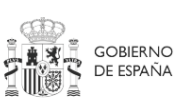

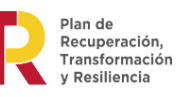

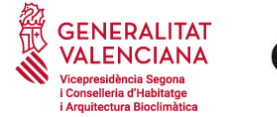

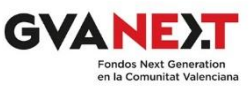

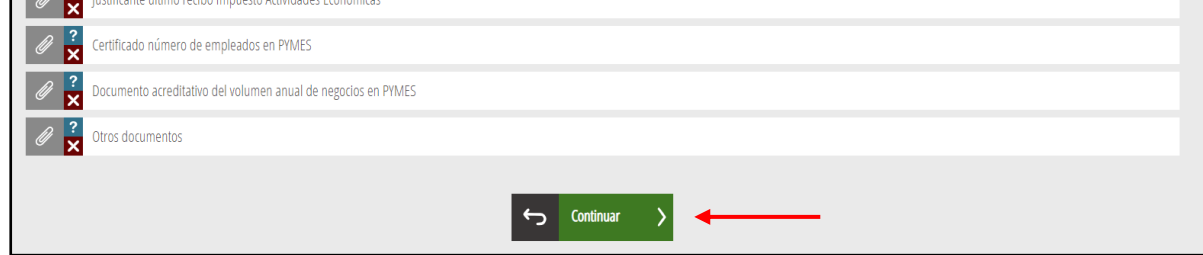

# **PASO 4 – REGISTRAR**

En este paso, puede descargar y revisar la solicitud general, la específica de la ayuda y la documentación aportada.

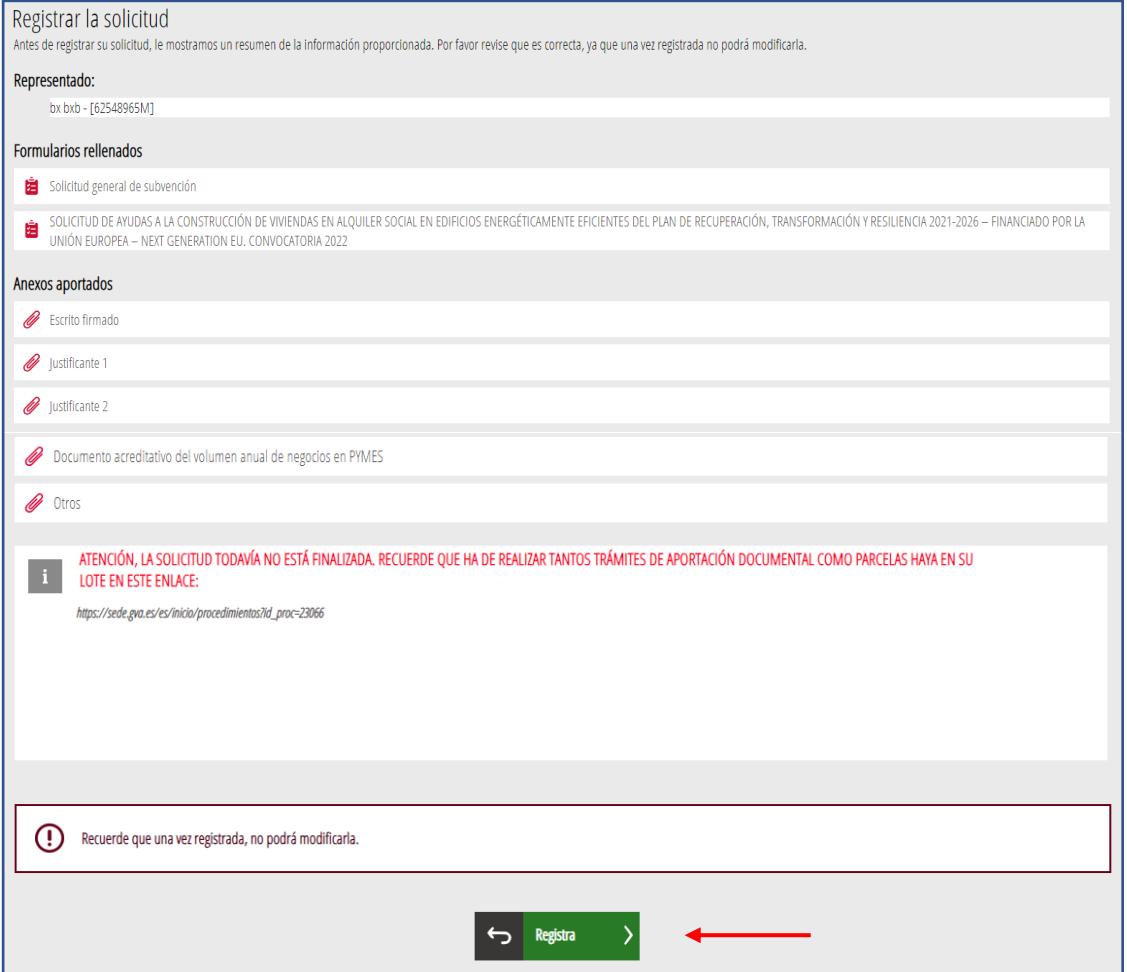

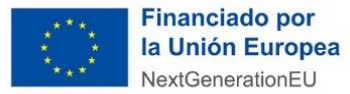

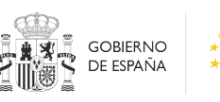

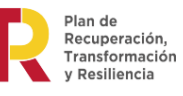

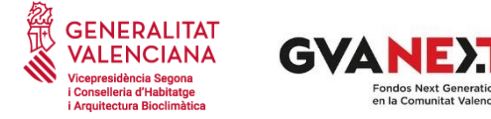

Si detecta algún error, pinchando sobre cada uno de los pasos en la parte superior, podrá volver al mismo y modificarlo. Cuando considere que está todo correcto pulse el botón "Registra".

La aplicación le guiará para firmar la presentación de la solicitud. Verá que procesa los diferentes apartados de la solicitud y le redirige a FIRe para realizar la firma electrónica. Proceda como corresponde en dicha plataforma. Le aparecerá una ventana emergente que indica que la operación ha sido realizada con éxito.

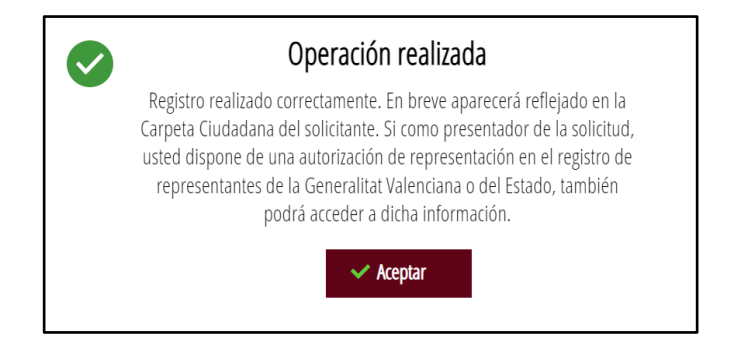

Al pulsar en el botón "Aceptar" se abrirá una ventana en la que podrá descargarse el justificante de la presentación telemática de la solicitud de ayudas.

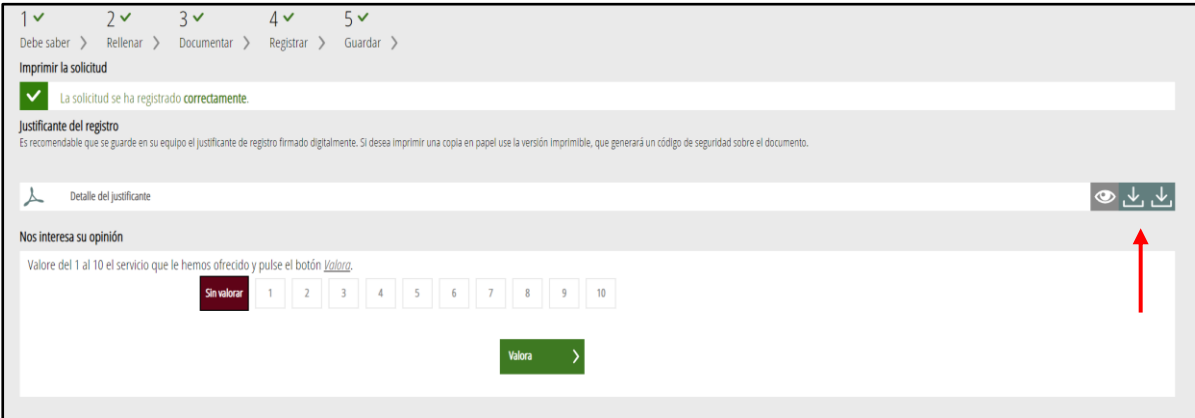

**A continuación, debe realizar tantos trámites de aportación documental como parcelas haya en su lote. Para acceder a dicho trámite siga este enlace:**

[https://sede.gva.es/es/inicio/procedimientos?id\\_proc=23066](https://sede.gva.es/es/inicio/procedimientos?id_proc=23066)

El modo de proceder en este trámite es muy similar al anterior.

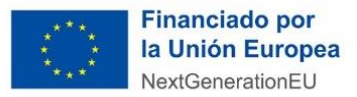

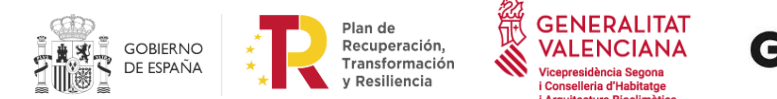

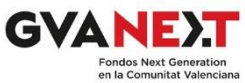

# **PASO 1 – DEBE SABER**

Encontrará, en primer lugar, la pantalla de información. Pulse en "comenzar".

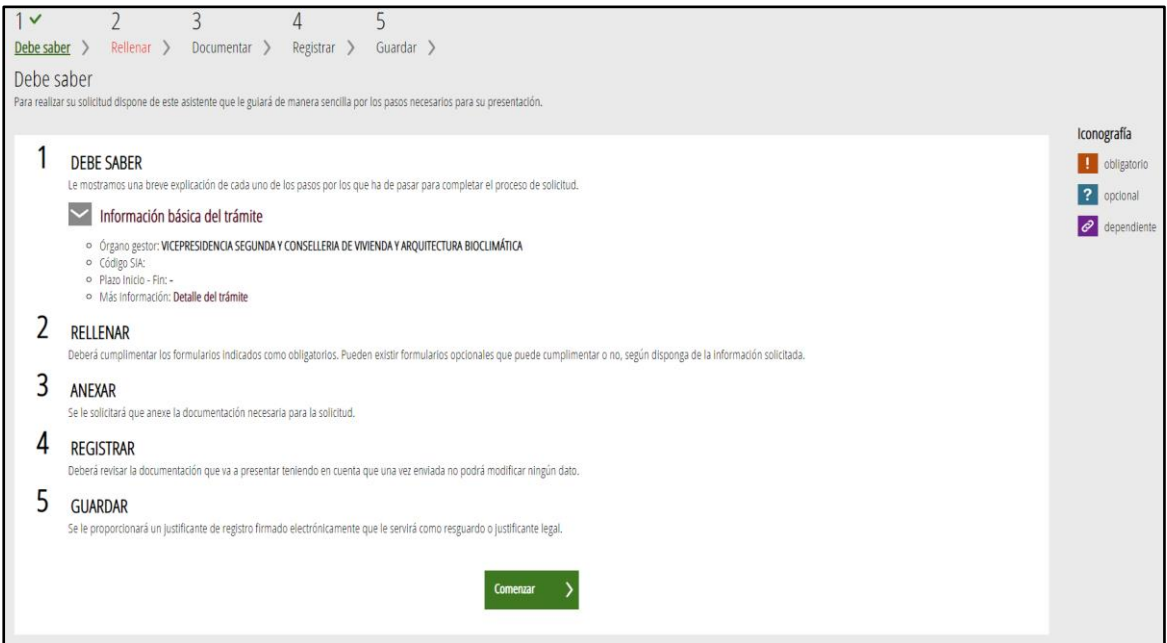

# **PASO 2 – RELLENAR**

Pulse sobre la casilla "Formulario de datos generales".

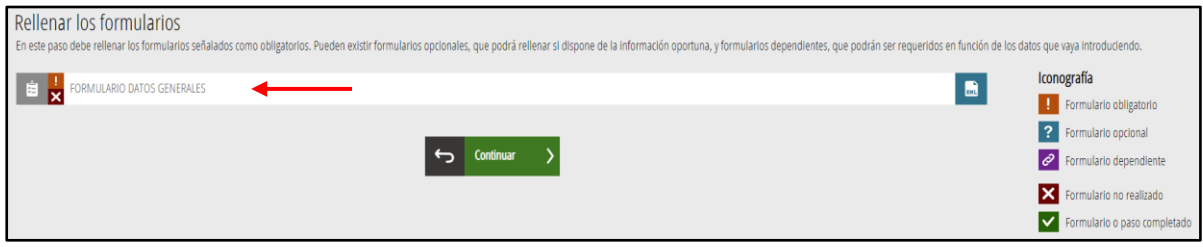

Rellene los datos del **apartado B y C**. Son necesarios para identificar a la persona que se hace responsable de la presentación de la documentación. En el **apartado B** ha de introducir el DNI/NIE/CIF de la persona/entidad que realiza la solicitud.

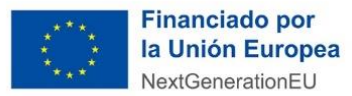

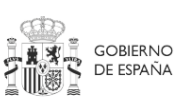

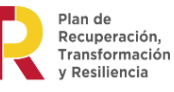

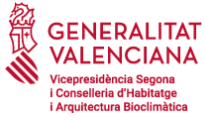

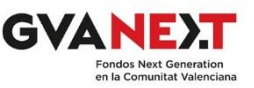

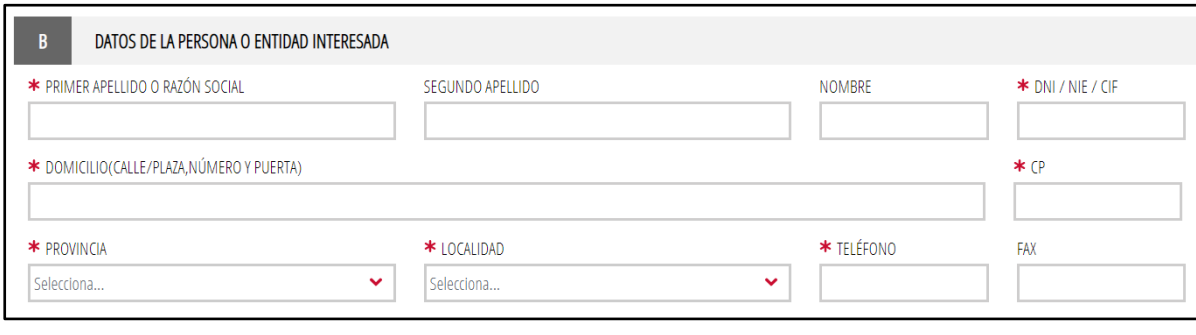

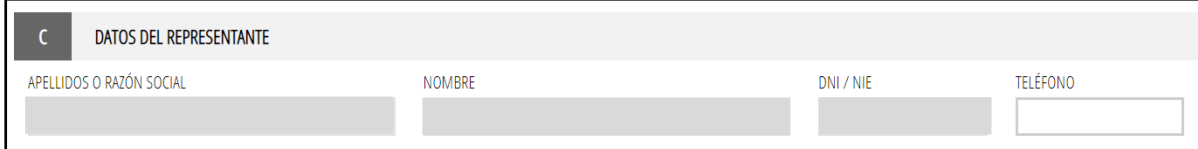

A continuación en el **apartado D** seleccione el número de expediente que le corresponde a la parcela cuya documentación aporta y, si lo considera necesario, añada un comentario en el **apartado E**.

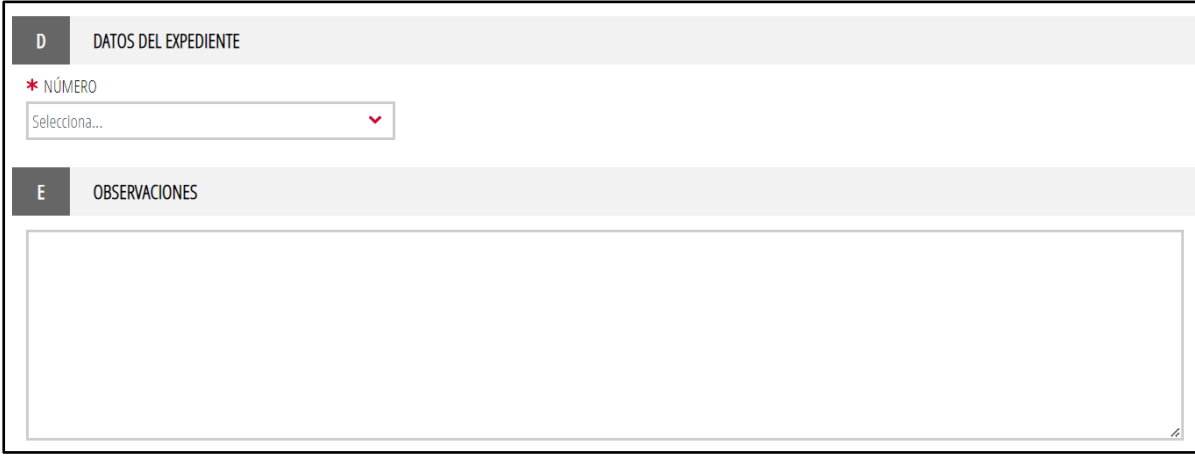

Le indicamos el número que ha de elegir en el **apartado D** y que corresponde a cada una de las parcelas de cada lote:

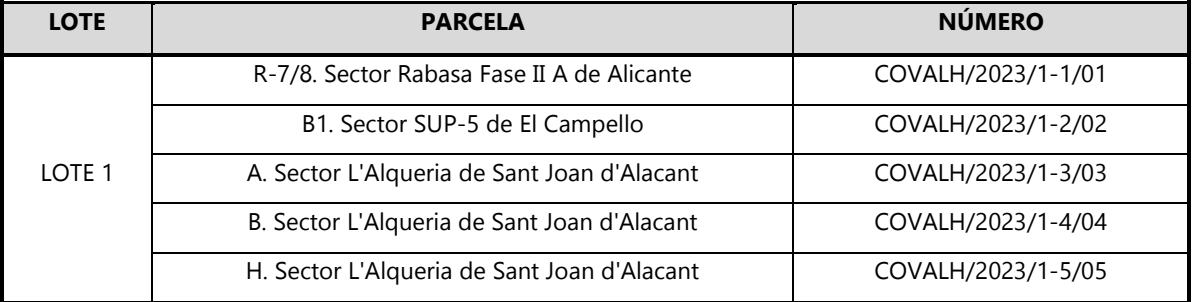

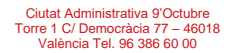

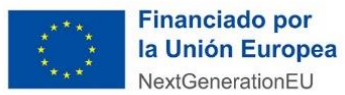

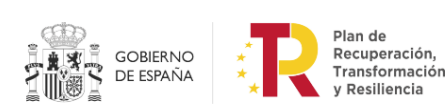

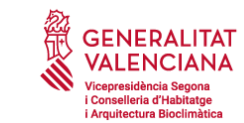

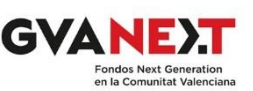

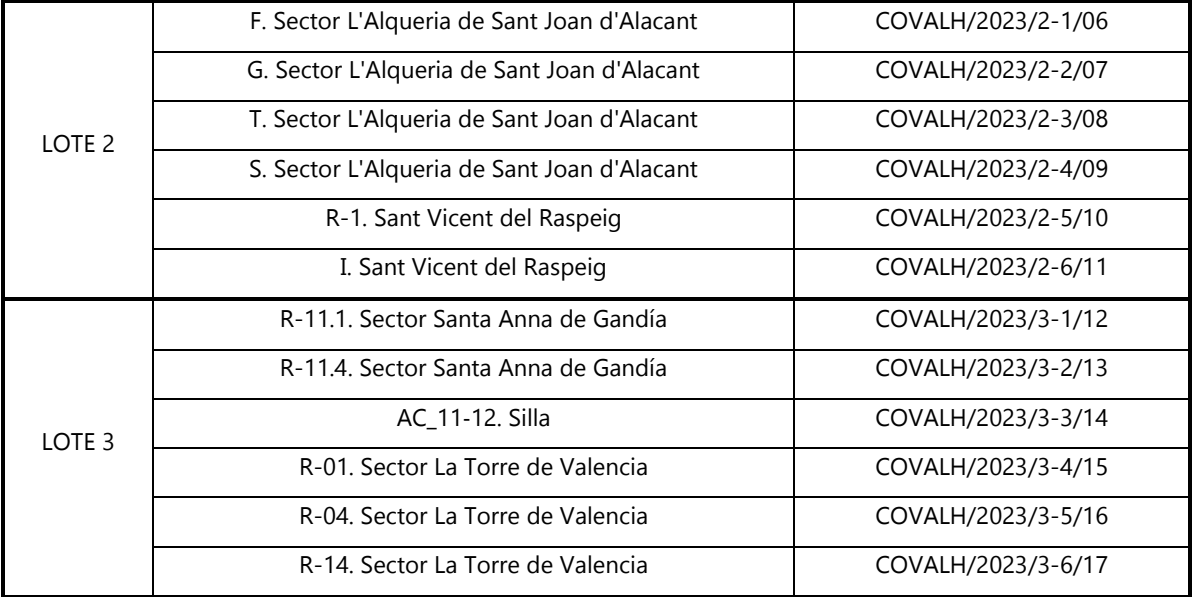

#### A continuación, marque la casilla de la declaración responsable del **apartado F**.

#### **DECLARACIÓN RESPONSABLE**

De acuerdo con el que dispone el artículo 69 de la ley 39/2015, de 1 de octubre de 2015, del Procedimiento Administrativo Común de las Administraciones Públicas, la persona suscribiente DECLARA, debajo su responsabilidad que el documento subscrito cumple con los requisitos establecidos en la normativa vigente, que dispone de la documentación que así lo acredita y que la pondrá a disposición de la Administración de la Generalitat cuando le sea requerida. La inexactitud, falsedad u omisión, de carácter esencial, de cualquier dato o información que se incorpore a la presente declaración responsable, o la no presentación ante la Administración de la Generalitat de la declaración responsable, la documentación que sea si es el caso requerida para acreditar el cumplimiento de aquello que se ha declarado, determinará la imposibilidad de continuar con el ejercicio del derecho o actividad afectada desde el momento que se tenga constancia de tales hechos, sin perjuicio de las responsabilidades penales, civiles o administrativas que tuvieron lugar.

# **PASO 3 – DOCUMENTAR**

En este apartado deberá aportar toda la documentación para cada parcela que a continuación se relaciona. Recuerde que deberá codificarla conforme a la guía existente, en este mismo documento, en la página 22. Tenga presente el formato admisible para cada uno de los documentos.

#### DOCUMENTACIÓN PARA PRESENTAR EN LA APORTACIÓN DOCUMENTAL DE CADA PARCELA:

• Resumen de los parámetros principales de la actuación: ubicación de los edificios que se van a construir mediante la dirección y la referencia catastral; número de viviendas a construir; características principales de las mismas con las superficies útiles de las viviendas, plazas de garaje y anexos a las mismas; inversión total con los gastos inherentes a la promoción, el coste de la edificación, los gastos generales, los gastos de informes preceptivos, el beneficio industrial, el IVA o impuesto indirecto equivalente, en su caso, y cualquier otro gasto necesario; el importe total de la ayuda solicitada; las anualidades, con el porcentaje anual de ejecución y la ayuda a justificar en cada una de ellas; documentación gráfica y complementaria que recoja las determinaciones estructurales y pormenorizadas del planeamiento vigente y los parámetros urbanísticos del ámbito de actuación o cualquier otra información urbanística de relevancia para las actuaciones propuestas. Si existe Plan Especial o instrumento equivalente relativo a la figura de protección patrimonial declarada de conformidad con la Ley de

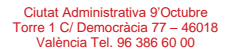

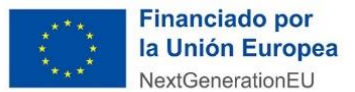

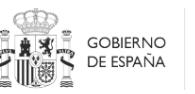

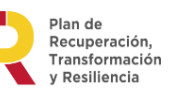

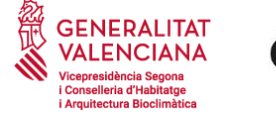

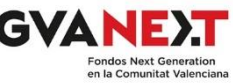

Patrimonio, se deberá hacer mención expresa de dicha circunstancia, delimitando la superficie protegida y el grado de protección. (PDF/ZIP)

- Anteproyecto de edificación, en el que constarán, al menos, los siguientes puntos: (PDF/ZIP)
	- una memoria técnica en la que se identifiquen los objetivos energéticos y medioambientales de la propuesta de actuación;
	- una memoria descriptiva de cómo se ha tenido en cuenta la perspectiva de género en los edificios de viviendas. Las actuaciones garantizarán la participación, la accesibilidad y la percepción de seguridad de las mujeres, entre otros aspectos. Se adoptarán medidas para reducir la desigualdad de género que pueda existir. Para ello, se tendrán en cuenta los criterios recogidos en la publicación 'Proyectar los espacios de la vida cotidiana. Criterios de género para el diseño y contratación pública de vivienda' de la Dirección General de la Innovación Ecológica en la Construcción.
	- La acreditación de la compatibilidad con la ordenación urbanística.
- Potestativamente, certificado de eficiencia energética en proyecto. (PDF/ZIP)

Una vez introducidos todos los documentos pulse en el botón "continuar".

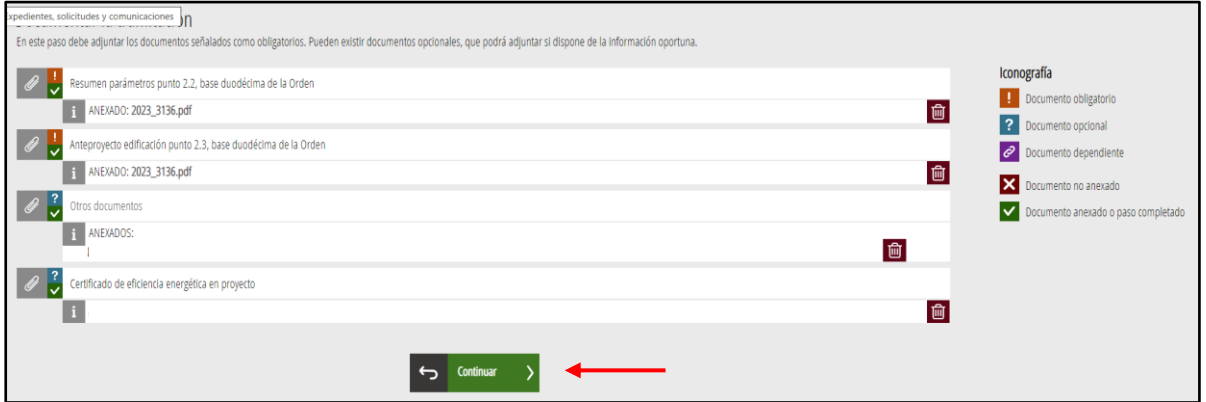

# **PASO 4 – REGISTRAR**

En este paso, previo a su registro, puede descargarse y revisar los datos y documentos introducidos.

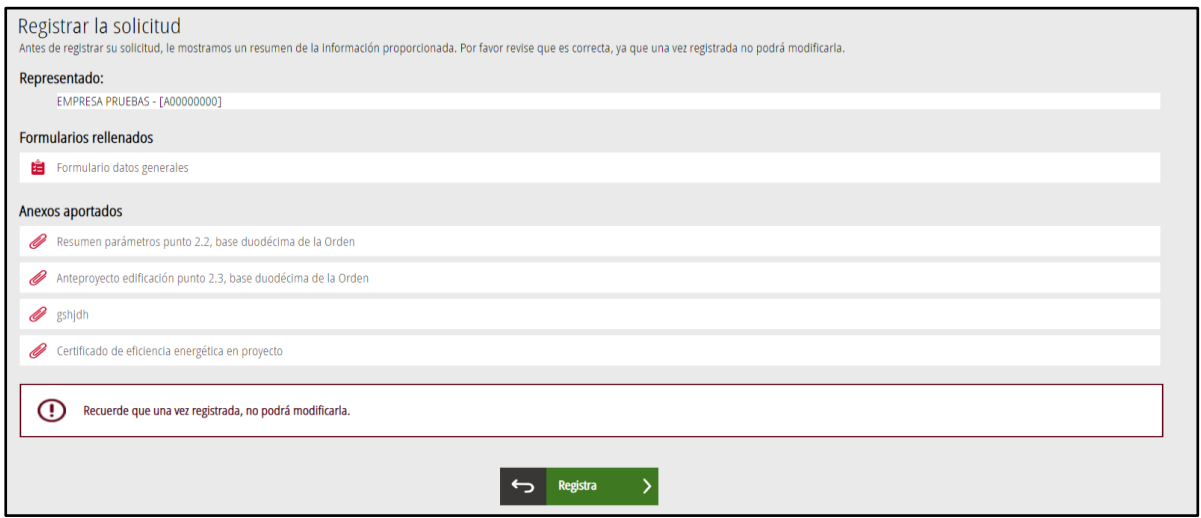

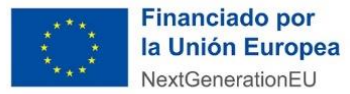

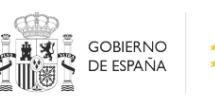

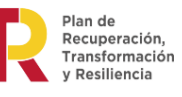

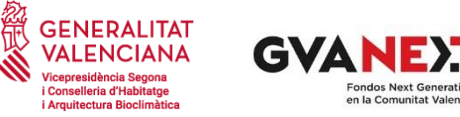

Si detecta algún error, pinchando sobre cada uno de los pasos en la parte superior, podrá volver al mismo y modificarlo. Cuando considere que está todo correcto pulse el botón "Registra".

La aplicación le guiará para firmar la presentación de la solicitud. Verá que procesa los diferentes apartados de la solicitud y le redirige a FIRe para realizar la firma electrónica. Proceda como corresponde en dicha plataforma. Le aparecerá una ventana emergente diciendo que la operación ha sido realizada con éxito.

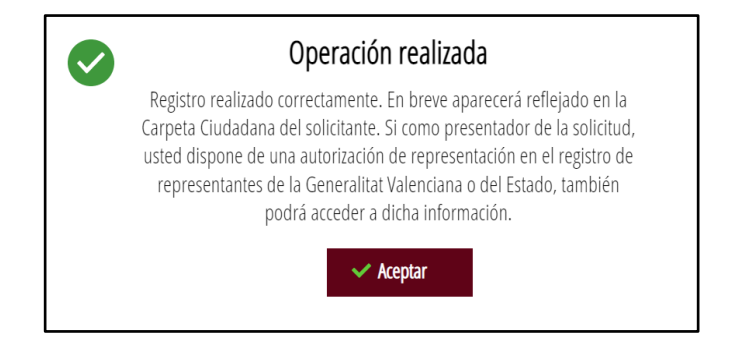

Al pulsar en el botón "Aceptar" se le abrirá una ventana en la que podrá descargar el justificante de la presentación telemática de la solicitud de ayudas.

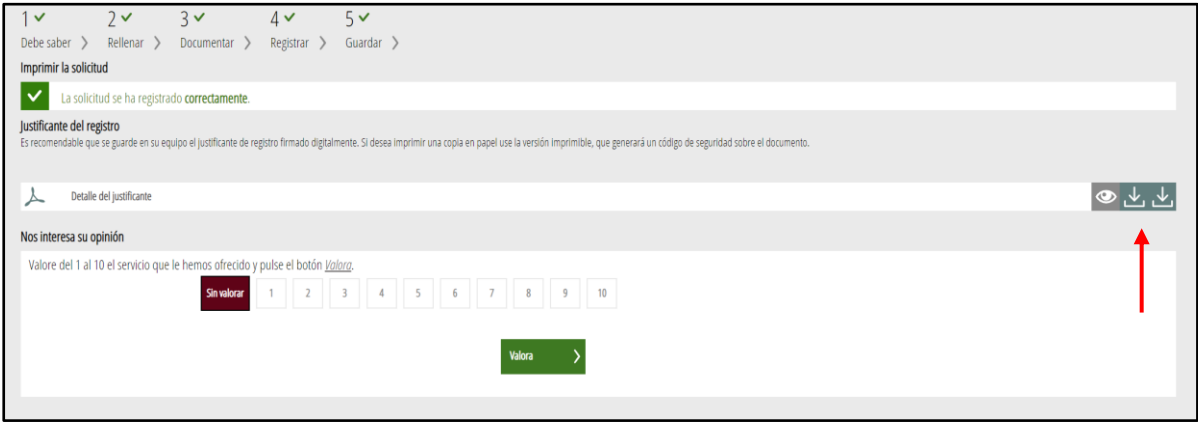

Repetido este procedimiento para cada una de las parcelas, habrá presentado toda la documentación necesaria para la solicitud de ayudas a la construcción de viviendas en alquiler social en edificios energéticamente eficientes del Plan de Recuperación, Transformación y Resiliencia 2021-2026 – Financiado por la Unión Europea – Next Generation EU. Convocatoria 2022.

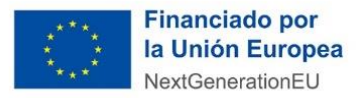

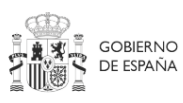

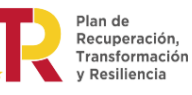

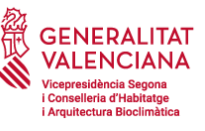

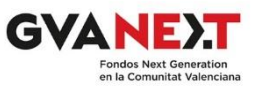

<span id="page-21-0"></span>**INSTRUCCIONES PARA LA CODIFICACIÓN DE DOCUMENTOS A ADJUNTAR A LA SOLICITUD DE LA SUBVENCIÓN DE AYUDA A LA CONSTRUCCIÓN DE VIVIENDAS EN ALQUILER SOCIAL EN EDIFICIOS ENERGÉTICAMENTE EFICIENTES DEL PLAN DE RECUPERACIÓN, TRANSFORMACIÓN Y RESILIENCIA 2021- 2026 – FINANCIADO POR LA UNIÓN EUROPEA – NEXT GENERATION EU. CONVOCATORIA 2022.**

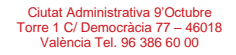

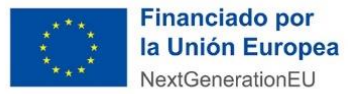

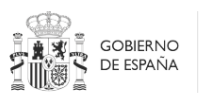

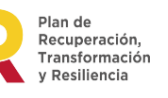

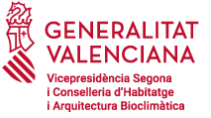

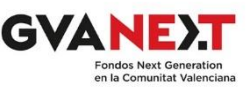

Para complementar la solicitud de las ayudas, deberá adjuntar datos y aportar documentación. Es necesario que esté codificada para agilizar los trámites del procedimiento, así como su cotejo y archivo.

A continuación, le indicamos una serie de pautas sencillas que le servirá para dicha codificación. Le sugerimos que prepare los archivos codificados como se indica, de esta manera los aportará todos y la tramitación del procedimiento será más ágil.

La codificación de los documentos seguirá las siguientes pautas:

Cuando los documentos sean únicos y/o generales del lote irán precedidos por la letra L en mayúsculas y el número del lote del que sea adjudicatario.

• Ejemplo: el archivo en el que se aporte el N.I.F. del solicitante del lote 2 se codificará como L2-NIFSOL.pdf (se escribirán las letras "NIF" y no el número del documento)

Cuando los documentos hagan referencia a una parcela del lote irán precedidos por la letra L en mayúsculas y el número del lote del que sea adjudicatario y, a continuación, una P en mayúsculas y el número de la parcela a la que corresponda dicho documento.

• Ejemplo: el archivo que contiene el anteproyecto de la parcela 4 del lote 3 se codificará como L3-P4-MEMANT.pdf

En la codificación, que más adelante le indicamos, el número del lote y de la parcela vendrá sustituido por una x minúscula que deberá sustituir por el número de lote y parcela que corresponda.

Le adjuntamos una relación de los lotes y las parcelas con su código inicial para facilitar su labor:

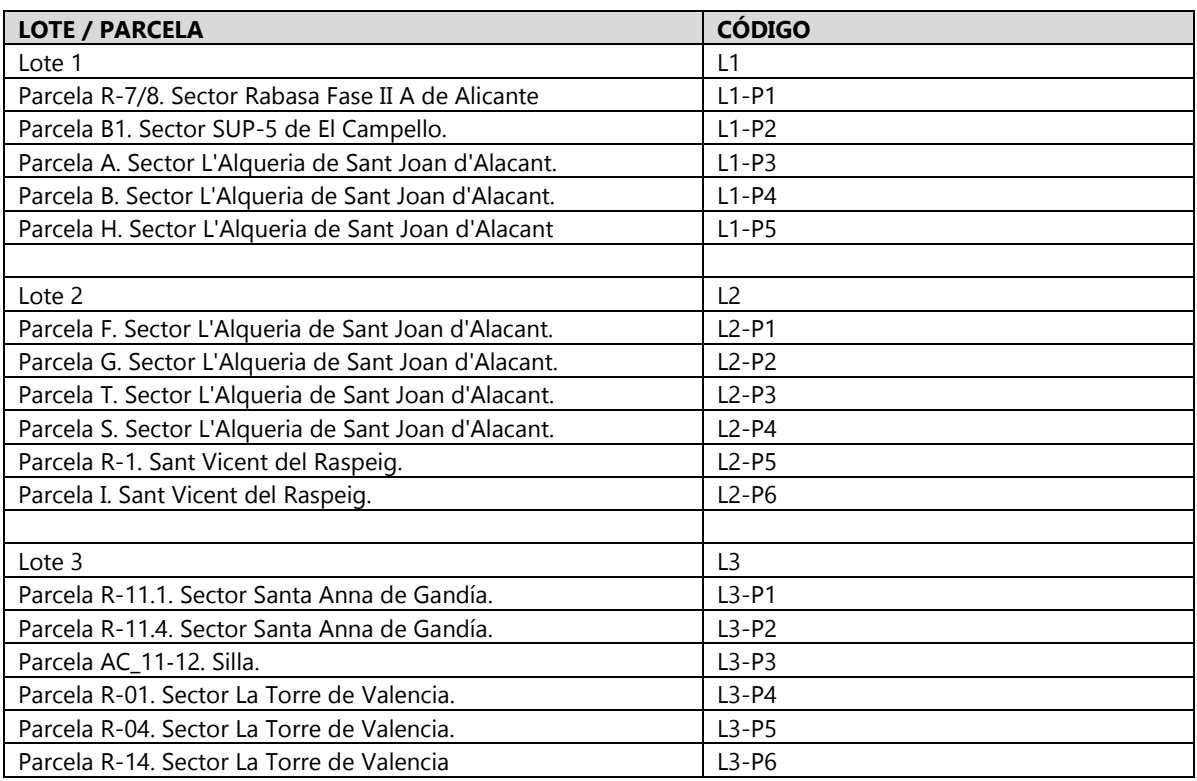

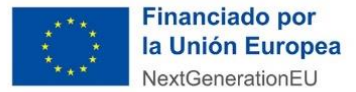

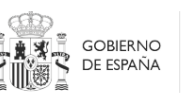

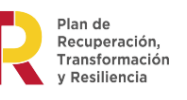

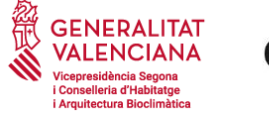

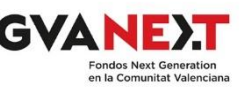

Pasamos a enumerar cada uno de los documentos que puede tener que aportar. Recuerde que dependerá de su caso concreto si ha de aportarlos o no.

## **DATOS DE LA PERSONA REPRESENTANTE**

Documento que acredita la representación en el registro electrónico de apoderamientos de otra administración: **Lx-REPELE.pdf**

# **CONSULTA INTERACTIVA DE DATOS (AUTORIZACIÓN/OPOSICIÓN)**

Certificado acreditativo de estar al corriente de las obligaciones tributarias con el Estado si no autoriza la consulta: **Lx-TRIEST.pdf**

Certificado acreditativo de estar al corriente de las obligaciones tributarias con la Generalitat si no autoriza la consulta: **Lx-TRIGVA.pdf**

Copia del DNI/NIE de la persona que represente al solicitante y copia del NIF de la persona jurídica, en su caso, solicitante de la ayuda si se opone a la consulta de los datos de identidad del solicitante o representante legal: **Lx-NIFREP.pdf, Lx-NIFSOL.pdf**

Certificado acreditativo de estar al corriente de las obligaciones tributarias con la Seguridad Social si se opone a la consulta: **Lx-SEGSOC.pdf**

# **APORTACIÓN DE DOCUMENTACIÓN JURÍDICA**

Copia del NIF/NIE de la persona que represente al solicitante: **Lx-NIFREP.pdf**

Copia del NIF de la persona jurídica, en su caso, solicitante de la ayuda: **Lx-NIFSOL.pdf**

Escrituras de la persona jurídica solicitante y/o estatutos vigentes de la misma, debidamente inscritos, en su caso, en los registros públicos correspondientes, acreditativos de que la persona jurídica se encuentra debidamente constituida, según la normativa que le resulte de aplicación. En el caso de entidades que carezcan de personalidad jurídica propia, se deberá aportar nombramiento del representante o apoderado único de la agrupación con poderes bastantes; debiendo, asimismo, aportar declaración firmada por el representante o apoderado único de la agrupación con poderes bastantes de los compromisos de ejecución asumidos por cada miembro de la agrupación: **Lx-ESCPJU.pdf, Lx-ESTPJU.pdf, Lx-APOAGR.pdf, Lx-COMPAGR.pdf**

Escritura de poder suficiente de representación otorgada a favor de la persona que consta como representante del solicitante de la ayuda, debidamente inscrita, en su caso, en el registro público correspondiente: **Lx-REPESC.pdf**

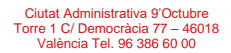

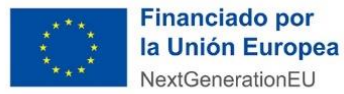

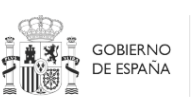

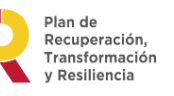

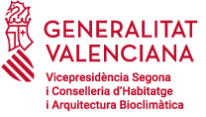

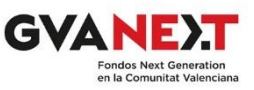

Copia de documento acreditativo y vigente de encontrarse dado de alta en el Impuesto de Actividades Económicas en la actividad económica relacionada con la actuación subvencionable objeto de su solicitud, así como copia del justificante de pago del último recibo correspondiente**: Lx-IAEALTA.pdf, Lx-IAEPAG.pdf**

En el caso de empresas que tengan la condición de pequeñas o medianas empresas conforme a lo dispuesto en el artículo 2 del Anexo I del Reglamento (UE) nº 651/2014, de 17 de junio de 2014, certificado expedido por la Seguridad Social en el que conste la información relativa al número de empleados de la empresa: **Lx-NEMPSS.pdf**

En el caso de empresas que tengan la condición de pequeñas o medianas empresas conforme a lo dispuesto en el artículo 2 del Anexo I del Reglamento (UE) nº 651/2014, de 17 de junio de 2014, documento acreditativo del volumen anual de negocios o balance general anual: **Lx-VOLNEG.pdf**

# **APORTACIÓN DE DOCUMENTACIÓN TÉCNICA**

En este caso, se aportará cada uno de los documentos siguientes por cada una de las parcelas del lote.

Resumen de los parámetros principales de la actuación: ubicación de los edificios que se van a construir mediante la dirección y la referencia catastral; número de viviendas a construir; características principales de las mismas con las superficies útiles de las viviendas, plazas de garaje y anexos a las mismas; inversión total con los gastos inherentes a la promoción, el coste de la edificación, los gastos generales, los gastos de informes preceptivos, el beneficio industrial, el IVA o impuesto indirecto equivalente, en su caso, y cualquier otro gasto necesario; el importe total de la ayuda solicitada; las anualidades, con el porcentaje anual de ejecución y la ayuda a justificar en cada una de ellas; documentación gráfica y complementaria que recoja las determinaciones estructurales y pormenorizadas del planeamiento vigente y los parámetros urbanísticos del ámbito de actuación o cualquier otra información urbanística de relevancia para las actuaciones propuestas. Si existe Plan Especial o instrumento equivalente relativo a la figura de protección patrimonial declarada de conformidad con la Ley de patrimonio, se deberá hacer mención expresa de dicha circunstancia, delimitando la superficie protegida y el grado de protección: **Lx-Px-MEMRES.pdf**

Anteproyecto de edificación, **Lx-Px-MEMANT.pdf**, en el que constarán, al menos, los siguientes puntos:

- una memoria técnica en la que se identifiquen los objetivos energéticos y medioambientales de la propuesta de actuación;

- una memoria descriptiva de cómo se ha tenido en cuenta la perspectiva de género en los edificios de viviendas. Las actuaciones garantizarán la participación, la accesibilidad y la percepción de seguridad de las mujeres, entre otros aspectos. Se adoptarán medidas para reducir la desigualdad de género que pueda existir. Para ello se tendrán en cuenta los criterios recogidos en la publicación 'Proyectar los espacios de la vida cotidiana. Criterios de género para el diseño y contratación pública de vivienda' de la Dirección General de la Innovación Ecológica en la Construcción. –

- La acreditación de la compatibilidad con la ordenación urbanística.

Certificado de eficiencia energética en proyecto (potestativo): **Lx-Px-CERENE.pdf**

Fichas resumen de la actuación según modelo normalizado, que están a disposición de los solicitantes en la web de la Vicepresidencia Segunda y Conselleria de Vivienda y Arquitectura Bioclimática, en formato Excel y Pdf firmado: **Lx-RESACT.xls** y **Lx-RESACT.pdf**

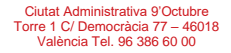

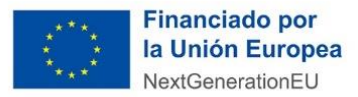

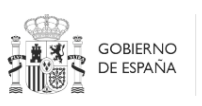

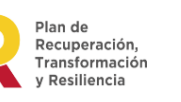

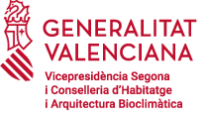

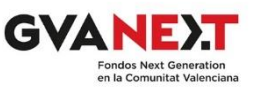

# **RESUMEN DE DOCUMENTOS Y SU CODIFICACIÓN**

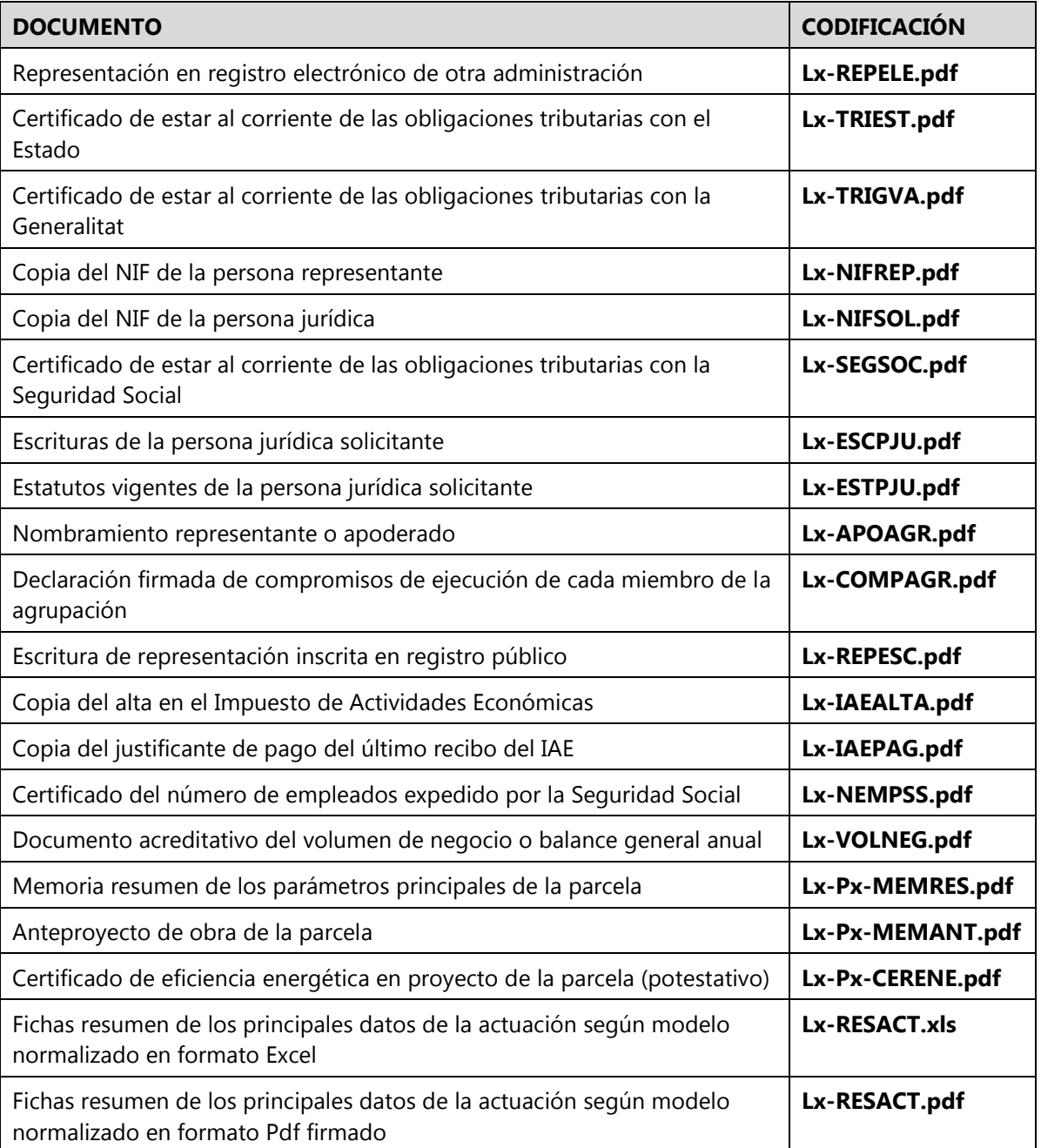

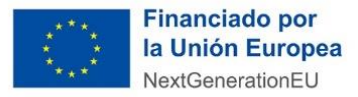

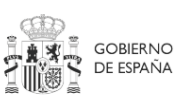

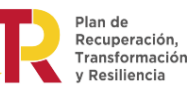

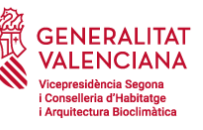

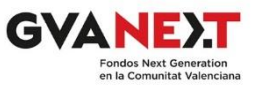

<span id="page-26-0"></span>**INSTRUCCIONES PARA LA CUMPLIMENTACIÓN DE LA FICHA EXCEL A ADJUNTAR A LA SOLICITUD DE LA SUBVENCIÓN DE AYUDA A LA CONSTRUCCIÓN DE VIVIENDAS EN ALQUILER SOCIAL EN EDIFICIOS ENERGÉTICAMENTE EFICIENTES DEL PLAN DE RECUPERACIÓN, TRANSFORMACIÓN Y RESILIENCIA 2021- 2026 – FINANCIADO POR LA UNIÓN EUROPEA – NEXT GENERATION EU. CONVOCATORIA 2022.**

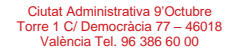

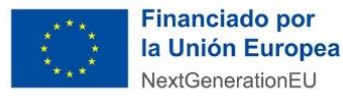

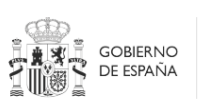

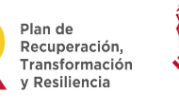

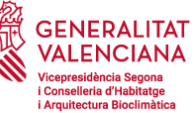

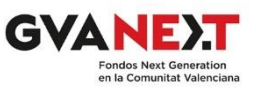

Para complementar el **apartado F** del formulario de la parte específica de dicha solicitud, en la página web [\(https://habitatge.gva.es/es/web/vivienda-y-calidad-en-la-edificacion/fons-europeus-per-a-la](https://habitatge.gva.es/es/web/vivienda-y-calidad-en-la-edificacion/fons-europeus-per-a-la-construccio-d-habitatges-en-lloguer-social-en-edificis-energeticament-eficients)[construccio-d-habitatges-en-lloguer-social-en-edificis-energeticament-eficients\)](https://habitatge.gva.es/es/web/vivienda-y-calidad-en-la-edificacion/fons-europeus-per-a-la-construccio-d-habitatges-en-lloguer-social-en-edificis-energeticament-eficients) puede encontrar el documento Excel (uno por cada uno de los lotes existentes) con el que podrá calcular los datos que deben figurar en la solicitud de ayudas. Las pestañas de dichos documentos Excel han sido codificados por colores: lote 1 en color verde, lote 2 en color rojo y lote 3 en color azul. En cada uno de los documentos de cada lote ya vienen definidas las parcelas que pertenecen al mismo.

En el archivo Excel encontrará una serie de casillas (color azul) que son rellenables. Además, existen otra serie de casillas que vienen bloqueadas y que no deben ser modificadas para que no se produzcan errores en los cálculos correspondientes o de texto informativo (colores blanco y gris).

Introduzca los datos que corresponda para cada una de las parcelas en el trámite de solicitud. Además deberá presentar este documento Excel, así como una copia firmada del mismo en formato pdf en el apartado correspondiente de la solicitud específica.

Por último, recuerde que deberá presentar tantas solicitudes como lotes le han sido adjudicados.

# **H.- GASTOS SUBVENCIONABLES Y CUANTÍA DE LA AYUDA**

En el libro Excel el dato del lote viene establecido por defecto en función del fichero elegido.

Existe una pestaña (hoja Excel), denominada "Lote x – Parcela x", por cada una de las parcelas en la que hay que rellenar los datos concretos de cada una de ellas, y una pestaña denominada "Resumen Lote x".

En la pestaña de cada parcela hay una serie de enunciados, **datos y cálculos por defecto**. Estos últimos **no deben ser modificados en ningún caso.**

Si introduce algún valor que no cumpla los requisitos o condicionantes de las bases reguladoras le aparecerá en color rojo tachado.

A continuación, le indicamos qué parte de la ficha debe rellenar y cómo.

#### **PARÁMETROS IDENTIFICATIVOS DE LA ACTUACIÓN.**

- En este apartado los datos vienen predefinidos por defecto para que le sea más fácil identificar la parcela.

### **PARÁMETROS CLIMÁTICOS DE LA ACTUACIÓN.**

- En este caso deberá elegir la zona climática del desplegable en función de lo indicado en el Documento Reconocido para la Calidad en la Edificación DRD 10/22. [\(https://productos.five.es/producto/zonificacion-climatica](https://productos.five.es/producto/zonificacion-climatica) ) o la clasificación climática del Código Técnico de la Edificación.
- Le saldrá automáticamente el valor límite de consumo de energía primaria no renovable establecido por el artículo 60.1 del RD 853/2021, de 5 de octubre (ver bases de la convocatoria) en función de la elección de la casilla anterior.
- Deberá rellenar el valor de consumo de energía primaria no renovable calculado en el proyecto de su edificación.

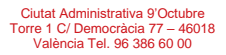

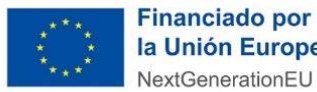

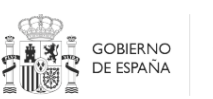

Plan de Fian de<br>Recuperación Transformación v Resiliencia

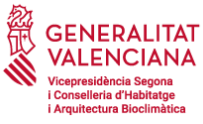

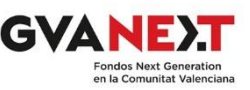

### **PARÁMETROS SUPERFICIALES DE LA ACTUACIÓN.**

- Deberá rellenar **tantas filas como tipologías diferentes** de viviendas tenga el anteproyecto que presenta. El nombre que asigne a las diferentes tipologías podrá ser con letras, números o combinación de ambos, de manera que queden claramente identificadas en el anteproyecto que aporta con la solicitud.
- Introduzca el número de viviendas con la misma tipología (distribución) y la superficie útil de dicha tipología.
- La superficie útil total y la ayuda a las viviendas con esa tipología **se calcula automáticamente**. Recuerde que **no deben ser modificadas las fórmulas** para que no se produzcan errores en el cálculo de la ayuda. Cualquier error consecuencia de la modificación de la fórmula será corregido de oficio. Las consecuencias correspondientes serán **responsabilidad del solicitante.**
- El número total de viviendas, la superficie útil total y la ayuda máxima total **se calculan automáticamente.**
- Rellene el número de garajes vinculados a las viviendas, la superficie útil total de los garajes vinculados, el número de garajes no vinculados (si es el caso), la superficie útil total de los garajes no vinculados (si es el caso) y la superficie total construida de garajes. El número total de garajes a introducir en el trámite telemático es suma de los vinculados y no vinculados a las viviendas, así como la superficie útil.
- Rellene el número de otros anexos vinculados a las viviendas, la superficie útil total de los otros anexos vinculados, el número de otros anexos no vinculados (si es el caso), la superficie útil total de los otros anexos no vinculados (si es el caso) y la superficie total construida de otros anexos vinculados o no. El número total de anexos a introducir en el trámite telemático es suma de los vinculados y no vinculados a las viviendas, así como la superficie útil.
- En ningún caso deben existir trasteros o garajes no vinculados si alguna vivienda no tiene asociados.

### **PARÁMETROS ECONÓMICOS DE LA ACTUACIÓN.**

- Introduzca el coste de la edificación, los gastos generales, el beneficio industrial, los gastos de informes preceptivos, otros gastos necesarios para la actuación, el IVA o impuesto de equivalencia, elija en el desplegable si este concepto es subvencionable o no y por último introduzca los costes no subvencionables, todo ello conforme a lo indicado en las bases de la convocatoria.
- El valor del coste total subvencionable se calcula de forma automática.

### **PRECIOS DE ALQUILER.**

- Introduzca los valores de alquiler de la vivienda, de los garajes y anexos vinculados conforme a las bases de la convocatoria. Recuerde que estos valores formarán parte de la resolución de concesión de la subvención y que deberán ser los mismos que los establecidos en el sobre C con los cuales obtuvo el derecho de superficie.
- Introduzca el precio del alquiler de garajes y otros anexos no vinculados (si es el caso). Estos valores no se incluirán en la resolución y tienen un carácter meramente informativo.

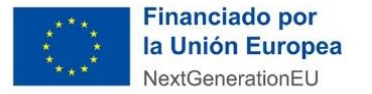

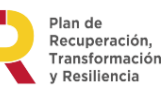

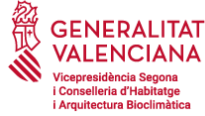

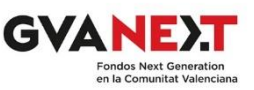

### **ANUALIDADES.**

Introduzca el porcentaje anual estimado de ejecución, así como la parte de la ayuda a justificar en función de su previsión de ejecución. Estos datos no tienen carácter vinculante y son meramente informativos. El porcentaje total y la ayuda total a justificar se calculan de forma automática.

### **ESTIMACIÓN SUBVENCIÓN DEL MINISTERIO.**

- El importe de la ayuda **se calcula automáticamente**, teniendo en cuenta que serán como máximo 700 €/m<sup>2</sup>útil de vivienda con un máximo de 50.000 € por vivienda y que en ningún caso superará el valor de los costes subvencionables.
- Deberá indicar si solicita o no el anticipo regulado en las bases de la convocatoria y el valor de este **se calculará automáticamente**.
- Si solicita el anticipo y según las bases debe presentar garantía, e indicar el tipo de garantía que aportará cuando se le conceda el anticipo.

Los datos anteriores se deberán rellenar para cada una de las parcelas del lote correspondiente en cada una de las pestañas del libro Excel pertinente.

### **RESUMEN PARCELA LOTE.**

- En esta pestaña verá que **se rellenan automáticamente** los datos del cuadro (le recordamos que no debe modificarlos).
- Únicamente deberá rellenar los datos del apartado de la firma como corresponda.

### Finalmente, **habrá de guardar el documento en formato .xls e imprimir una copia del libro Excel en formato .pdf y firmarla, todo lo cual deberá adjuntar a la solicitud específica**.

Cuando imprima, recuerde que deben aparecer los datos de cada una de las parcelas y la ficha resumen. Para ello, cuando realice la acción de imprimir en la configuración debe seleccionar "Imprimir todo el libro".